Навчальний курс

**Технологія сховищ даних і знань**

#### Лекція 3-4 **Створення куба в SQL Server**

Лекції читає

**Кандидат технічних наук, доцент Баклан Ігор Всеволодович baklaniv.at.ua [iaa@ukr.net](mailto:iaa@ukr.net)**

### **Ціль:**

#### Методом SQL Server Business Intelligence Development Studio створити реляційне сховище для предметної області «Індекс».

### **Задачи:**

1. построить хранилище для индекса с простыми измерениями;

- 1.1. создать решение для индекса ;
- 1.2. произвести подключение к источнику данных;
- 1.3. создание Data Source View;
- 2. произвести подключение к хранилищу дополнительной размерности типа «Время и Дата»;
	- 2.1. добавить измерение Date;
	- 2.2. произвести расчет измерения Date;
	- 2.3. произвести просмотр измерения Date;
- 3. произвести подключение к хранилищу размерности, созданной из таблицы фактов;
	- **3.1. добавить измерение Fact\_Dim;**
	- 3.2. рассчитать размерность из таблицы фактов;
	- 3.3. осуществить просмотр размерности из таблицы фактов.

### **Работа с ХД в новой версии сервера разделена на несколько шагов:**

- создания решения (solution);
- подключение к источнику данных (data source);
- создание Data Source View;
- создание кубов и размерностей (рассматривается в теме 2);
- развертывание базы (deployment);
- администрирование базы.

### **Для выполнения этих действий есть два различных инструментария:**

 1) разработка производится с использованием **SQL Server Business Intelligent Development Studio** (Среда разработки интеллектуальных систем предприятия);

 2) в то время как сопровождение и администрирование выполняется с помощью **SQL Server Management Studio** (Среда сопровождения SQL-сервера).

# **1.Создание решения**

### **1.1. Вызов SQL серверной среды интеллектуальных систем предприятия**

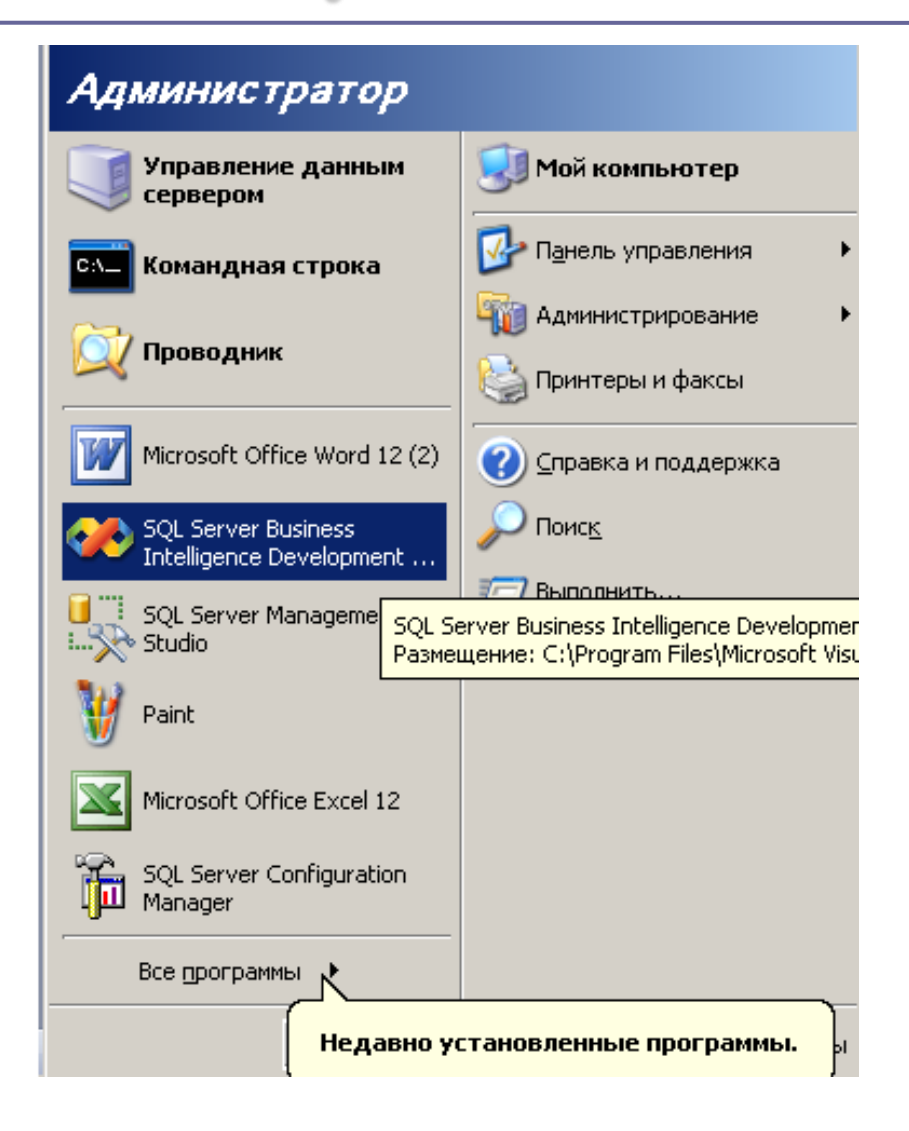

#### **1.2. Команда создания нового проекта**

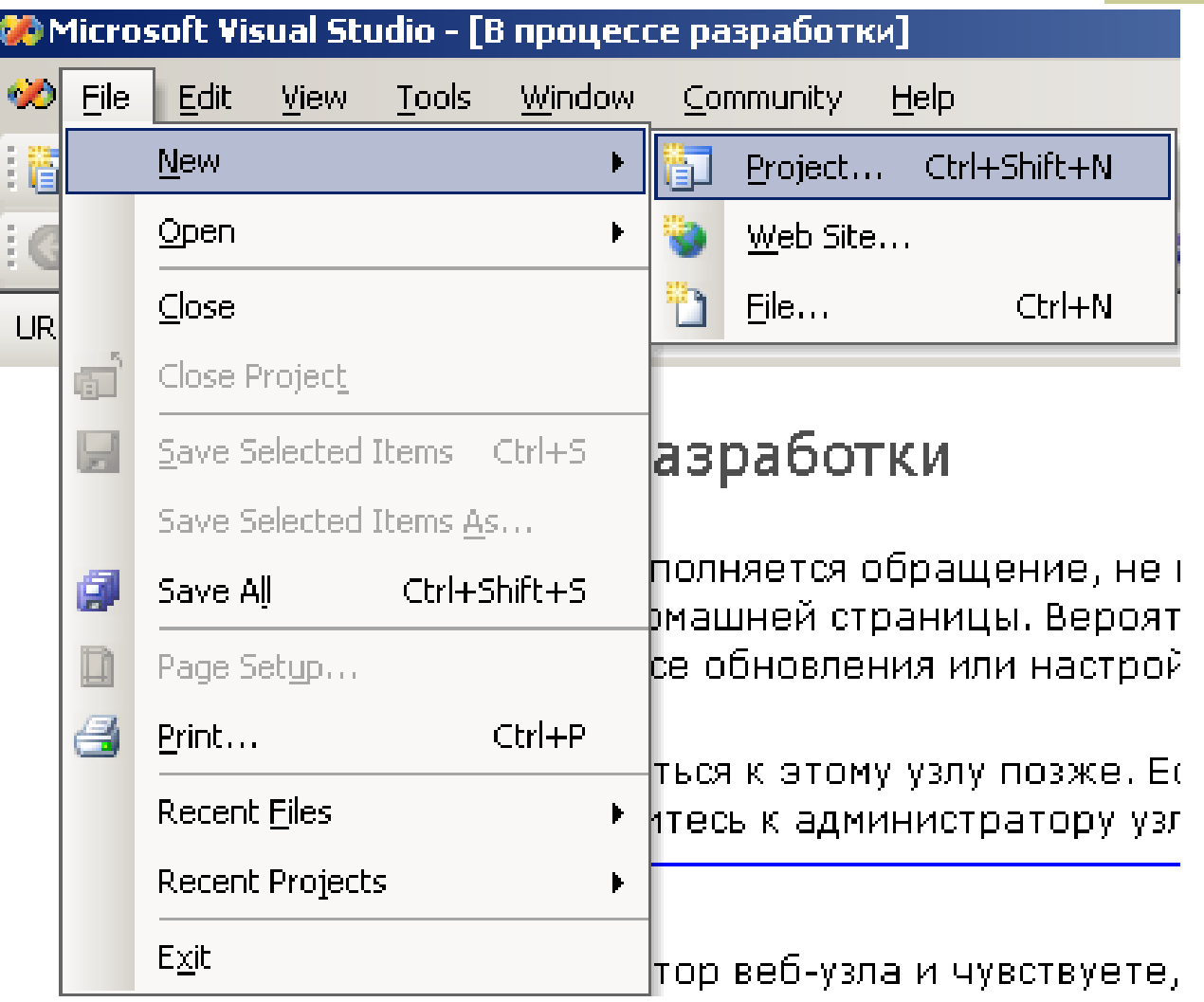

#### **1.3. Выбор шаблона «Проект аналитических систем»**

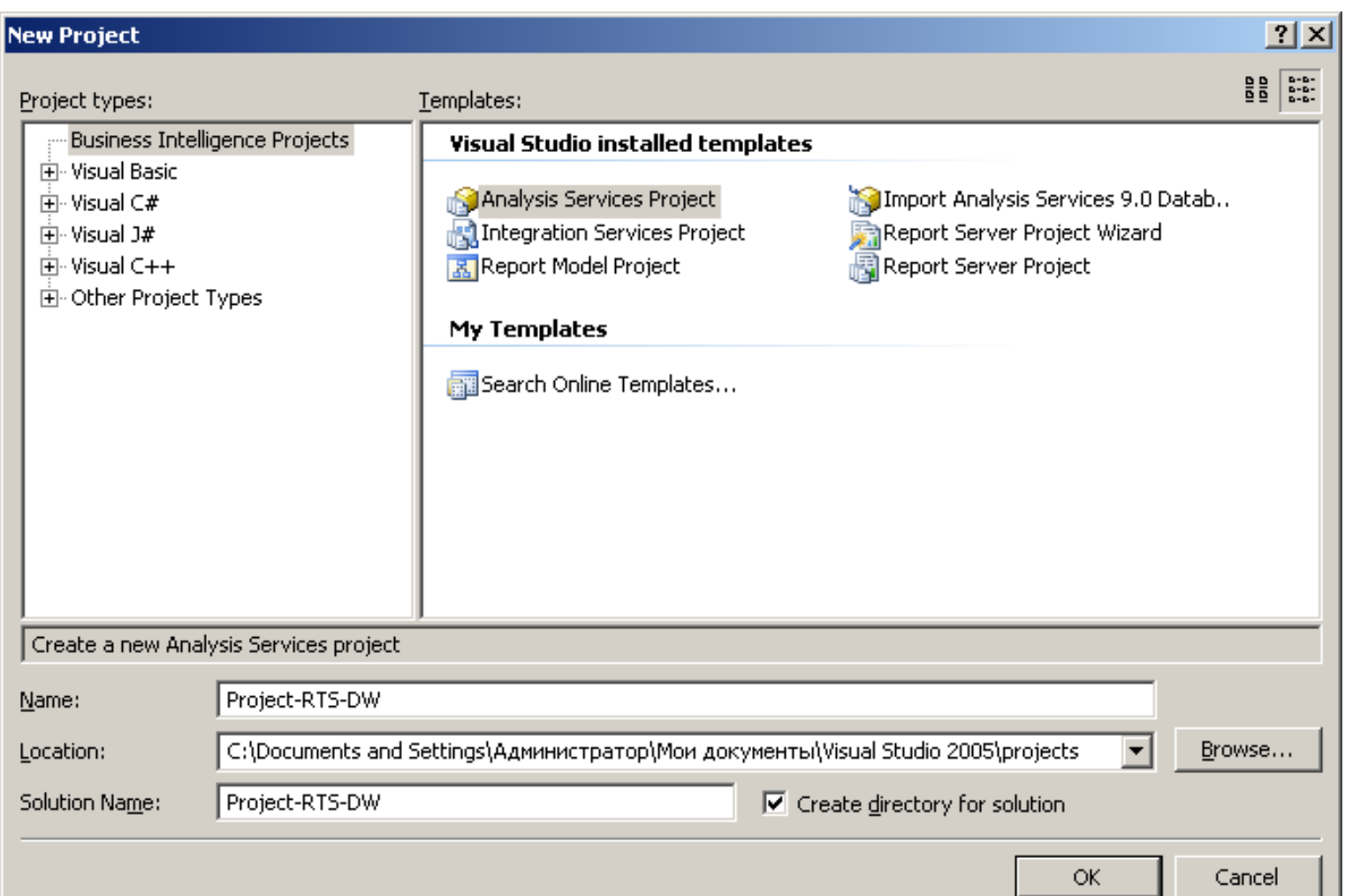

# **2. Подключение к источнику данных (Data Source)**

### **2.1. Команды выбора нового источника данных**

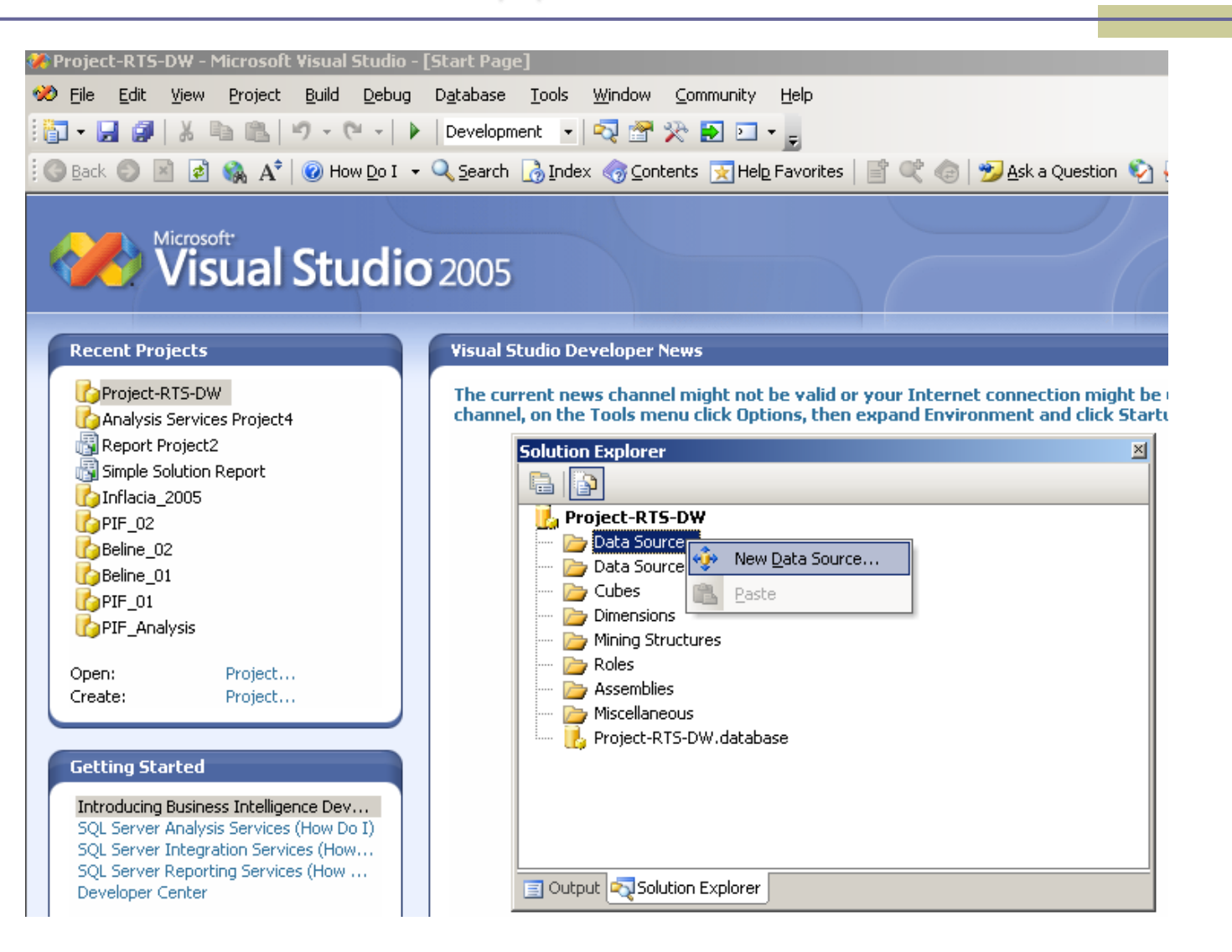

### **2.2. Список существующих источников данных**

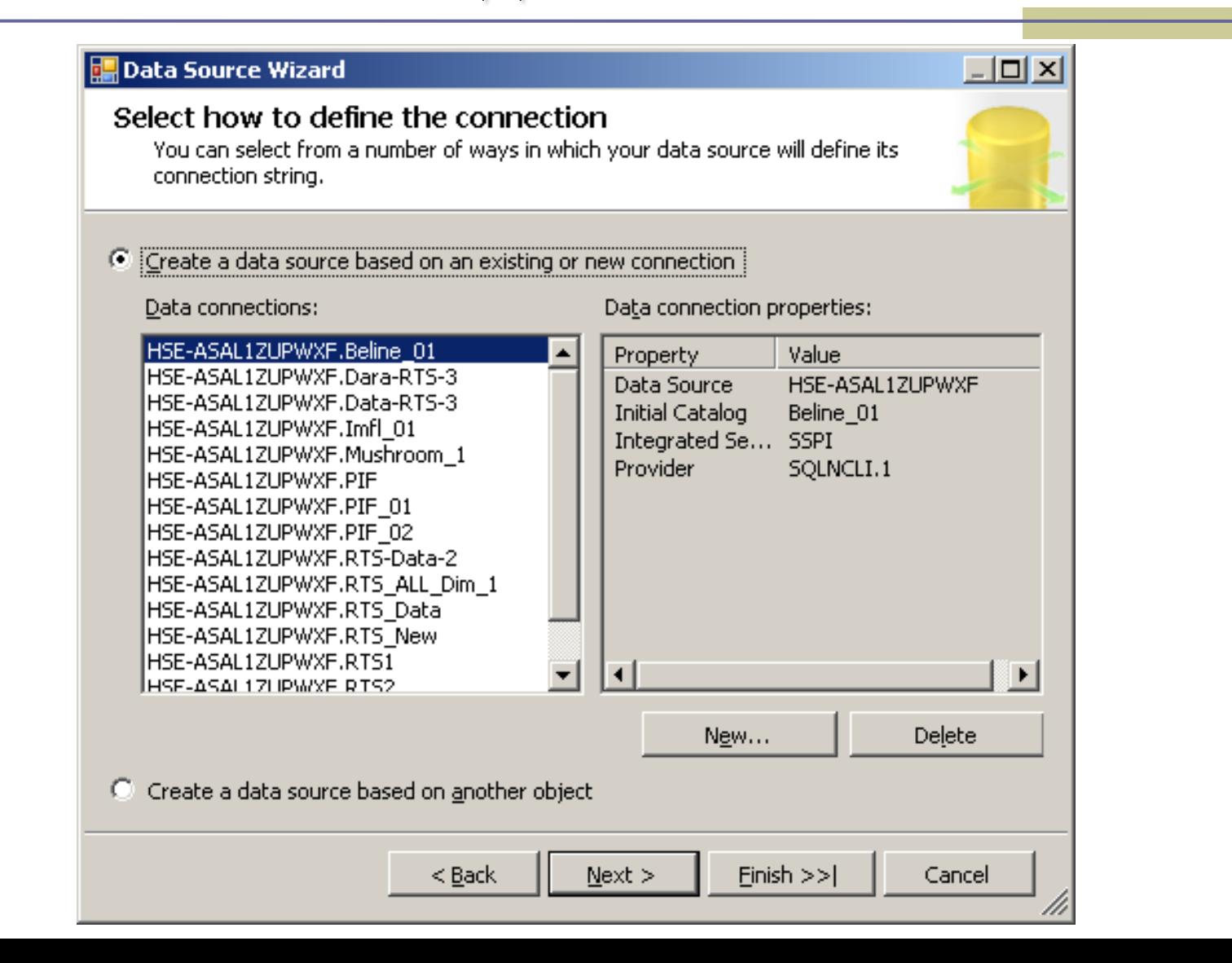

### **2.3. Выбор провайдера для реляционной базы данных типа Access**

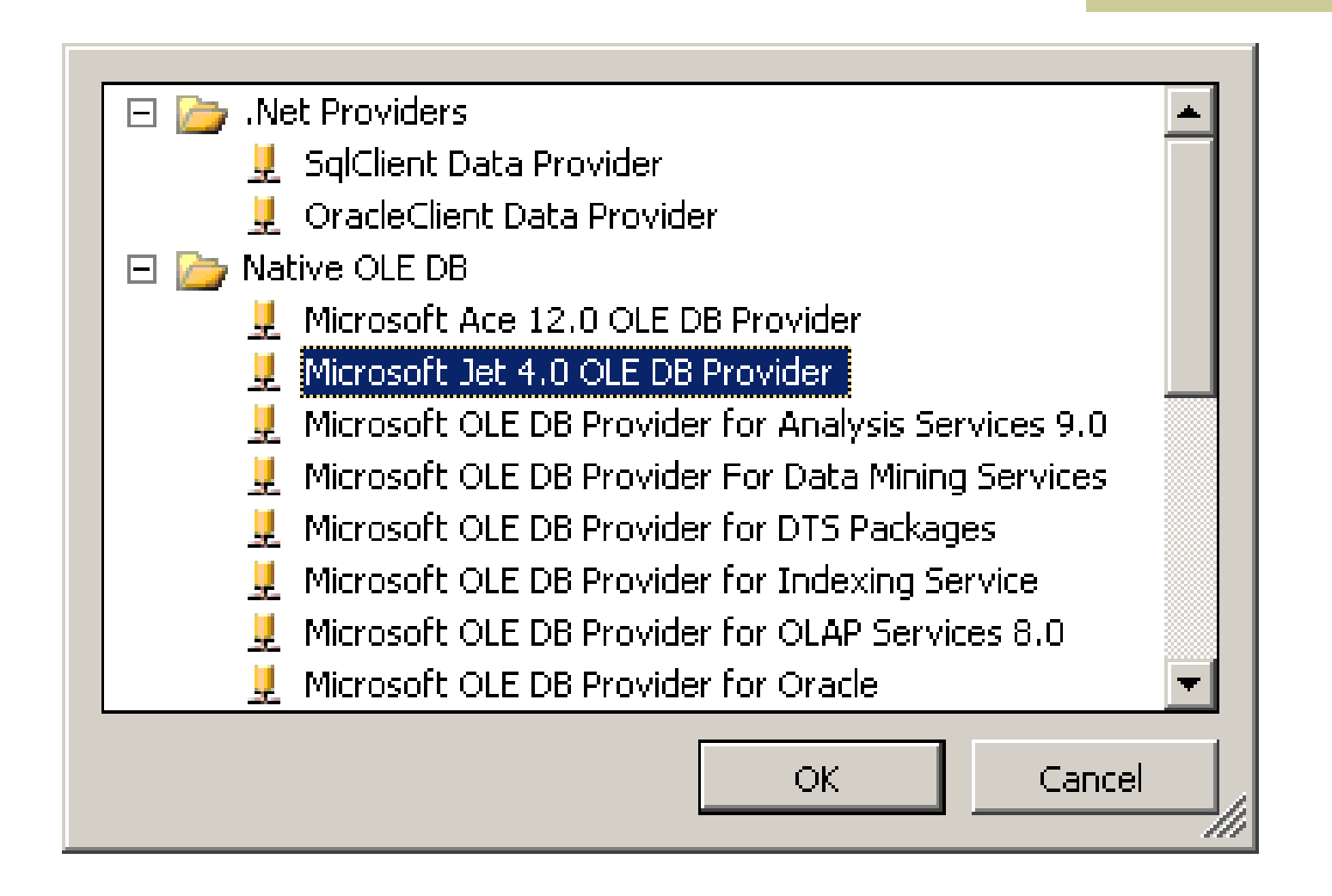

### **2.4. Поиск имени источника данных (Базы данных - Access)**

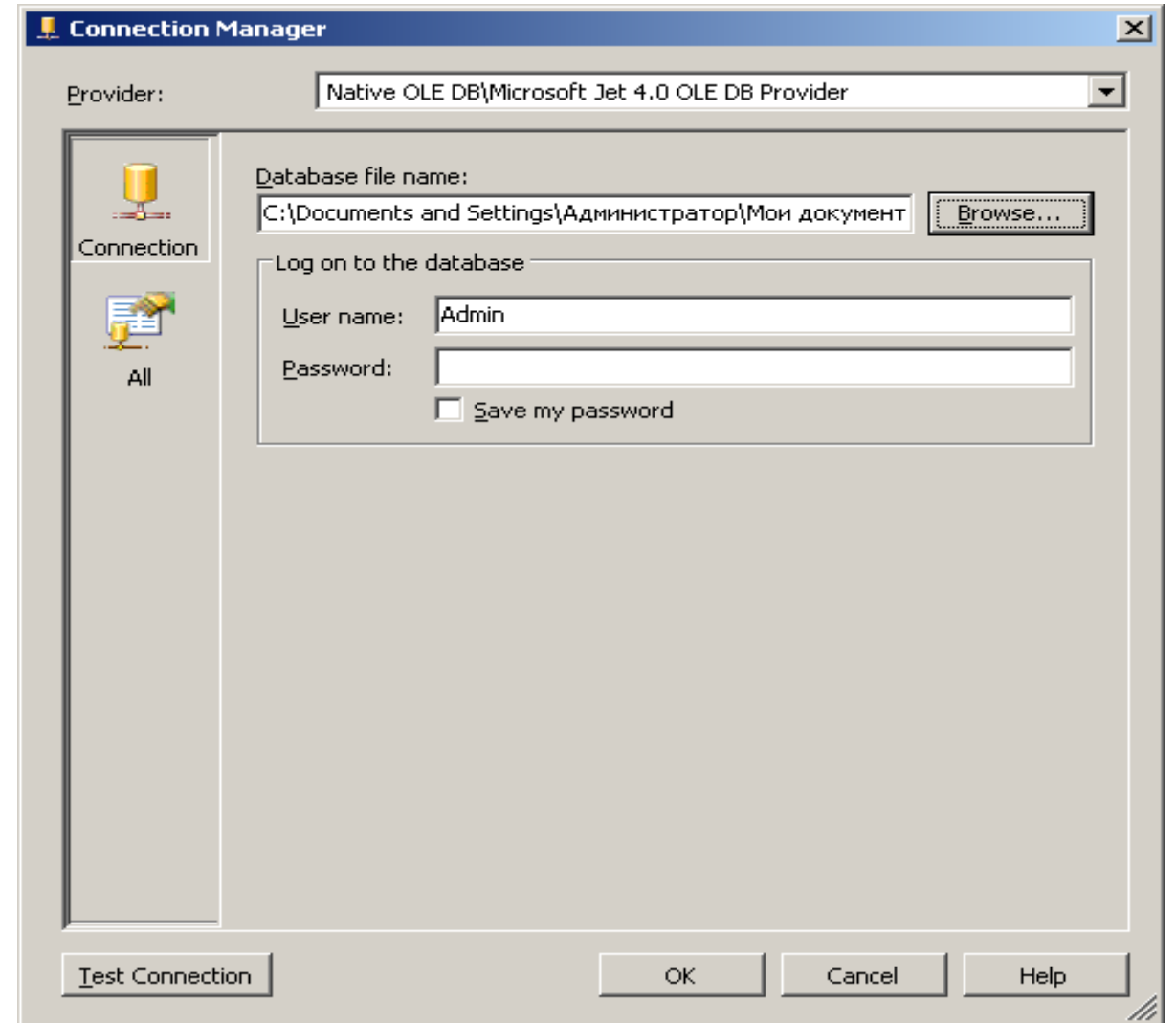

### **Стандартное окно поиска файла**

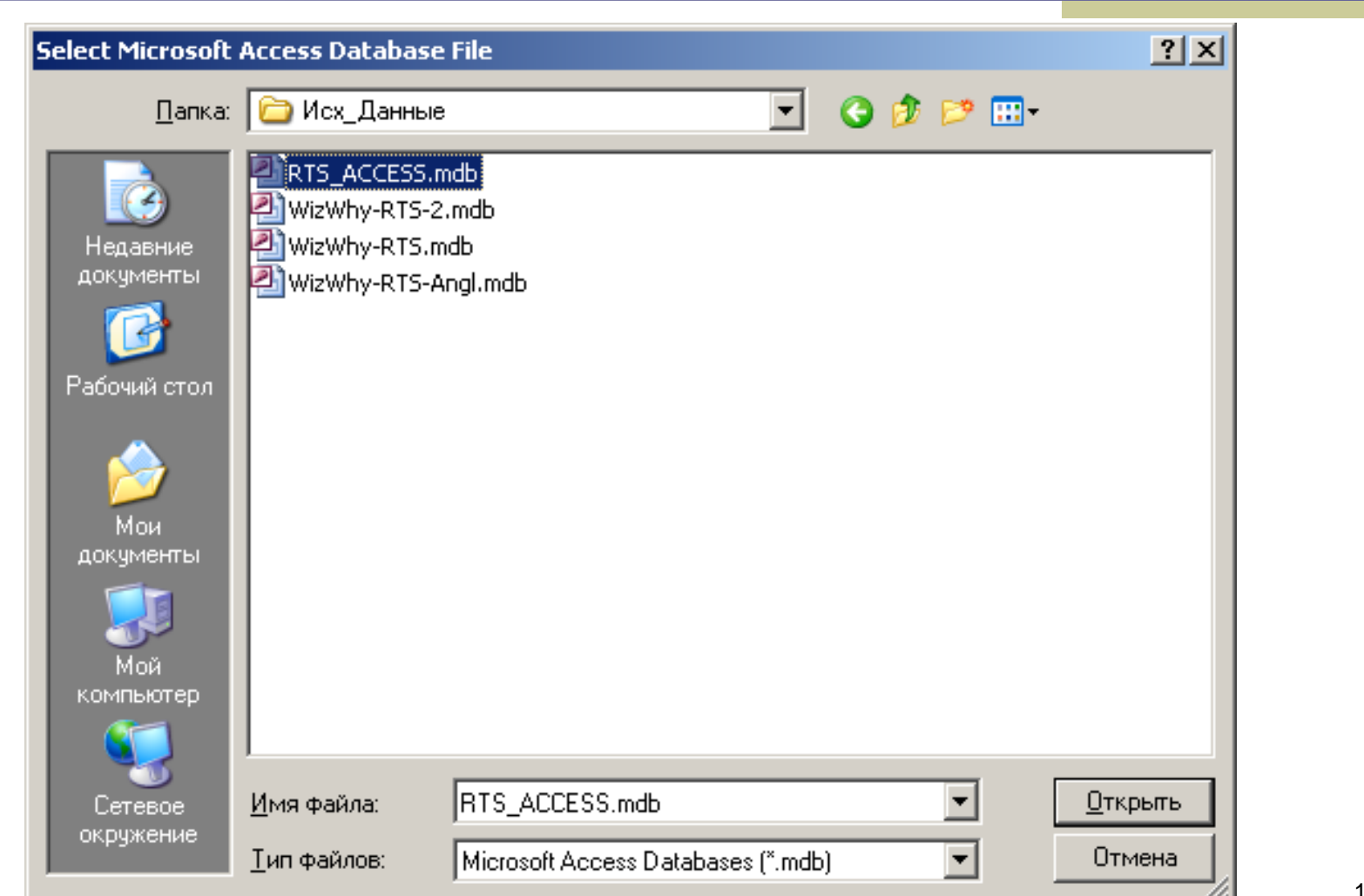

#### **2.6. Окончание подключения к источнику данных. Создание имени источника**

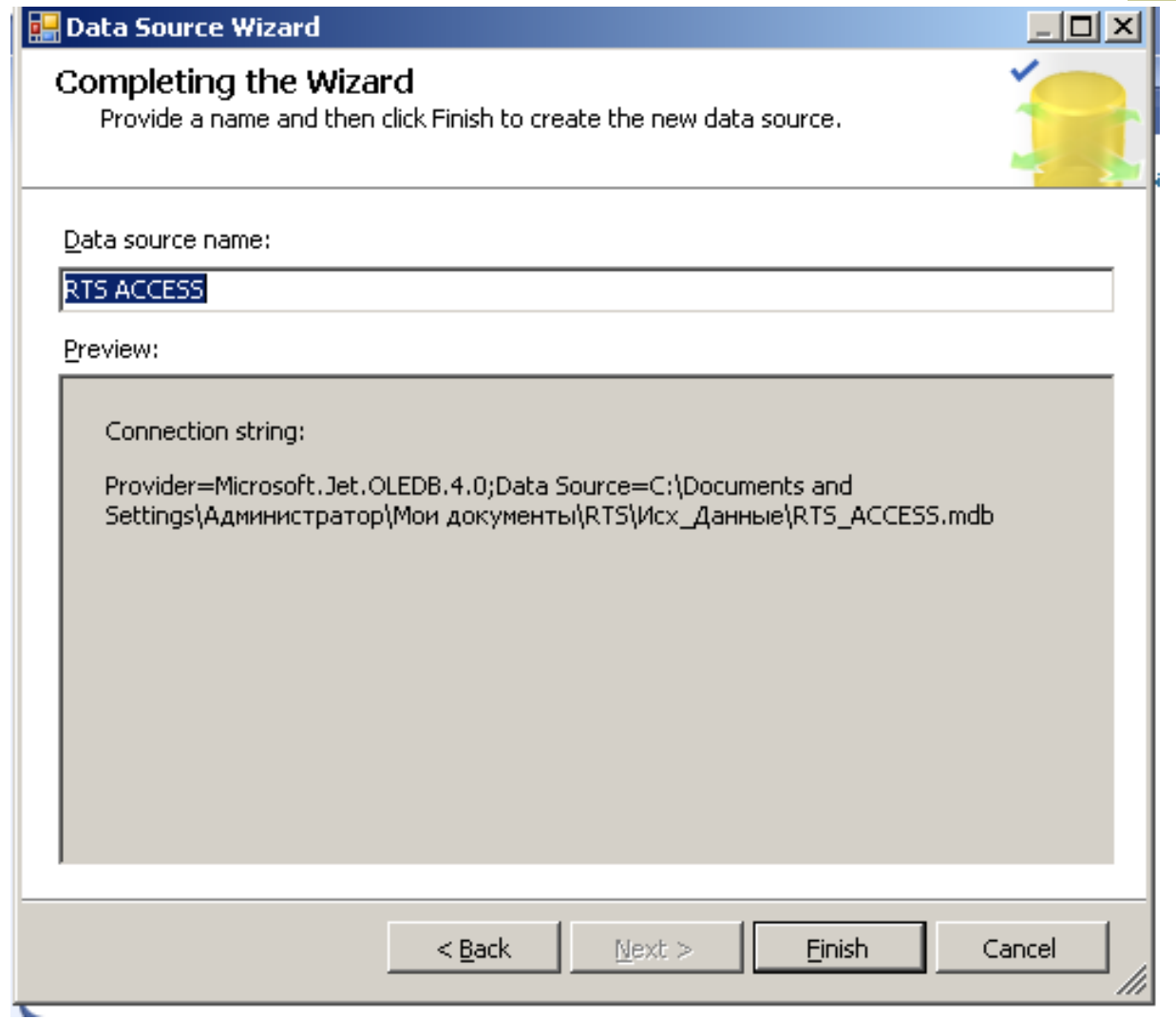

### **2.7. Внешний вид папки Solution (Решение)**

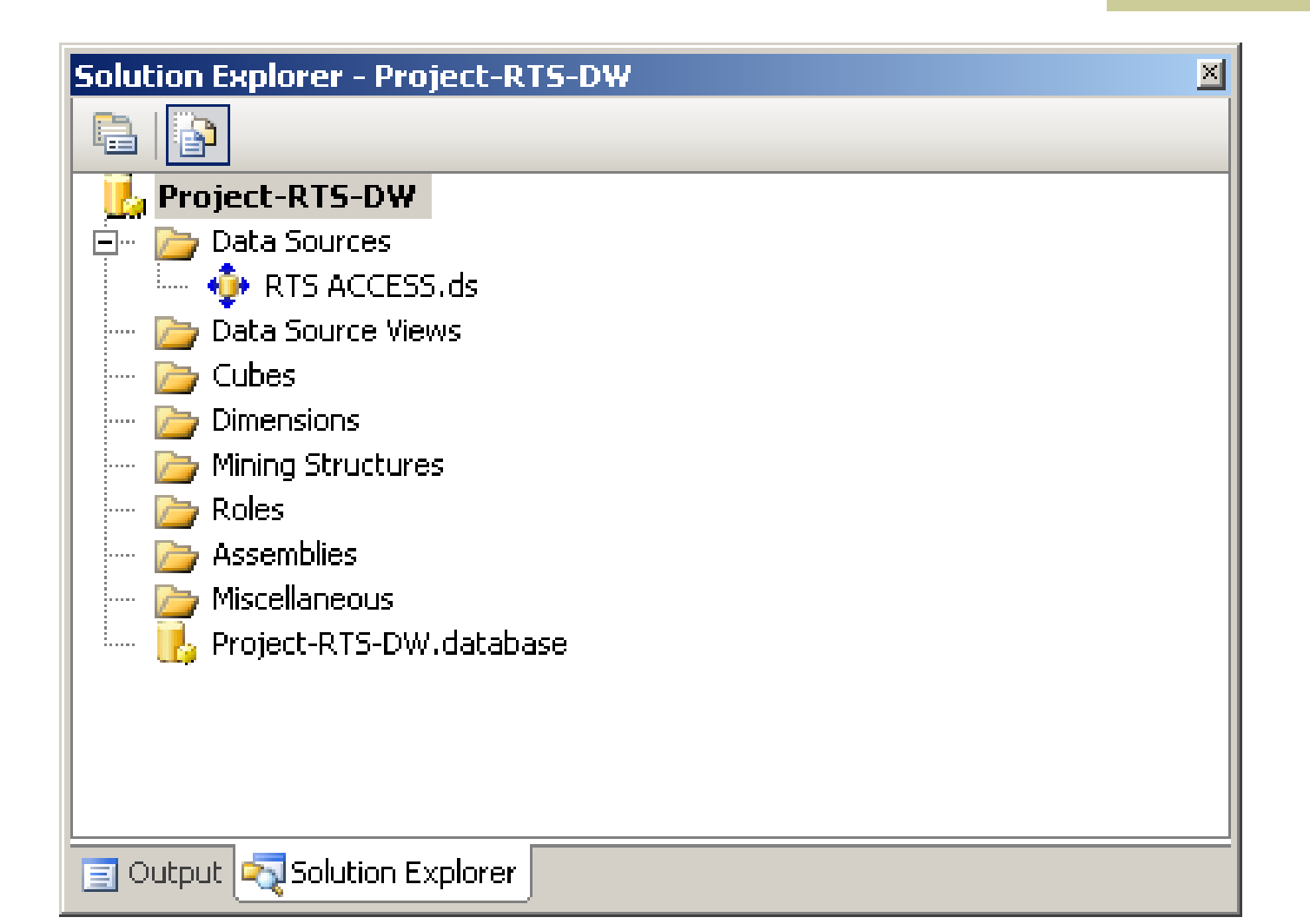

# **3. Создание Data Source View**

**Под Data Source View понимается срез источника, который будет использоваться для заполнения хранилища, при этом в него могут входить как таблицы, так и представления (view) реляционной базы – источника данных.** 

### **3.1. Команда на построения среза источника данных**

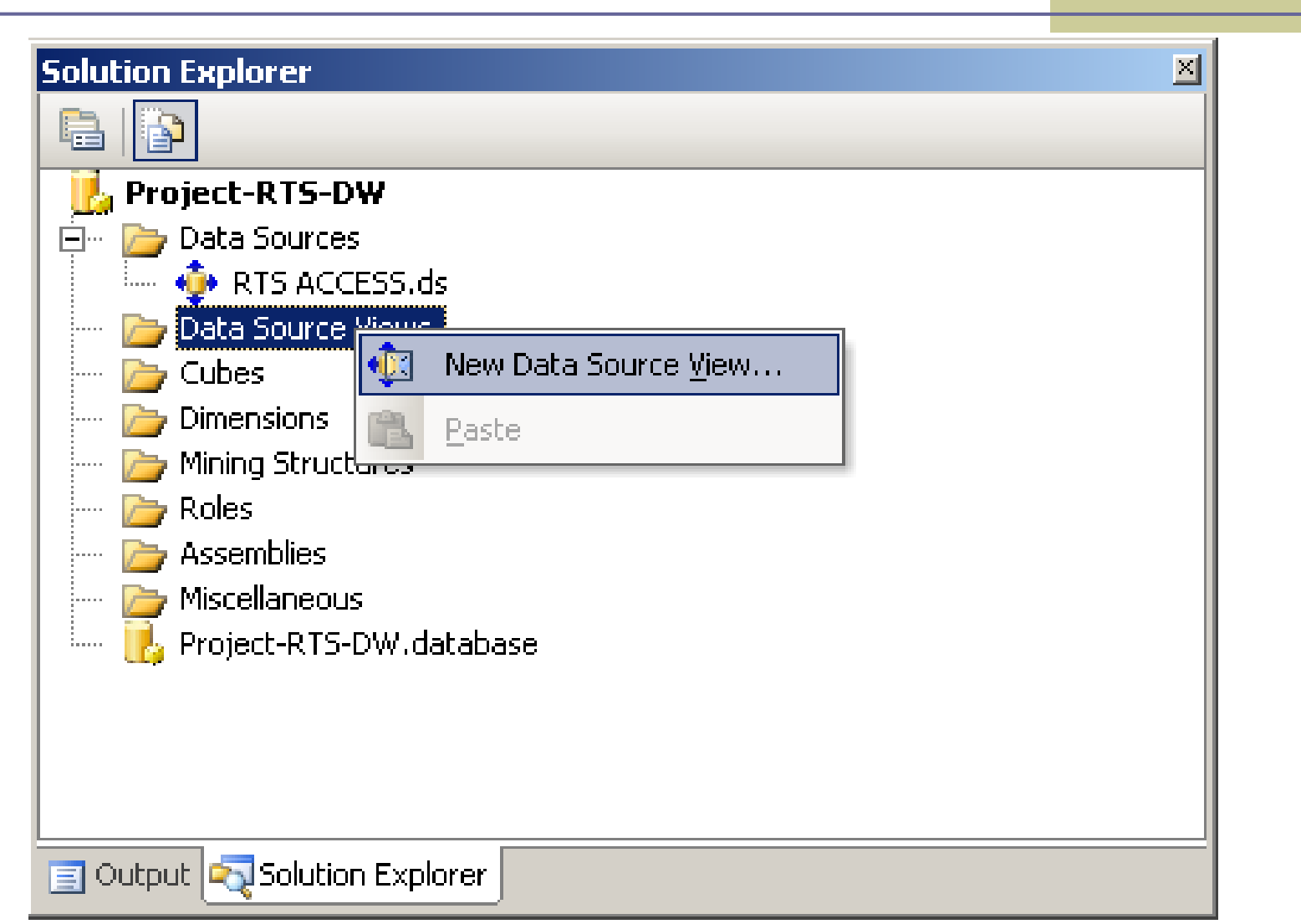

### **3.2. Выбор подключаемого источника данных**

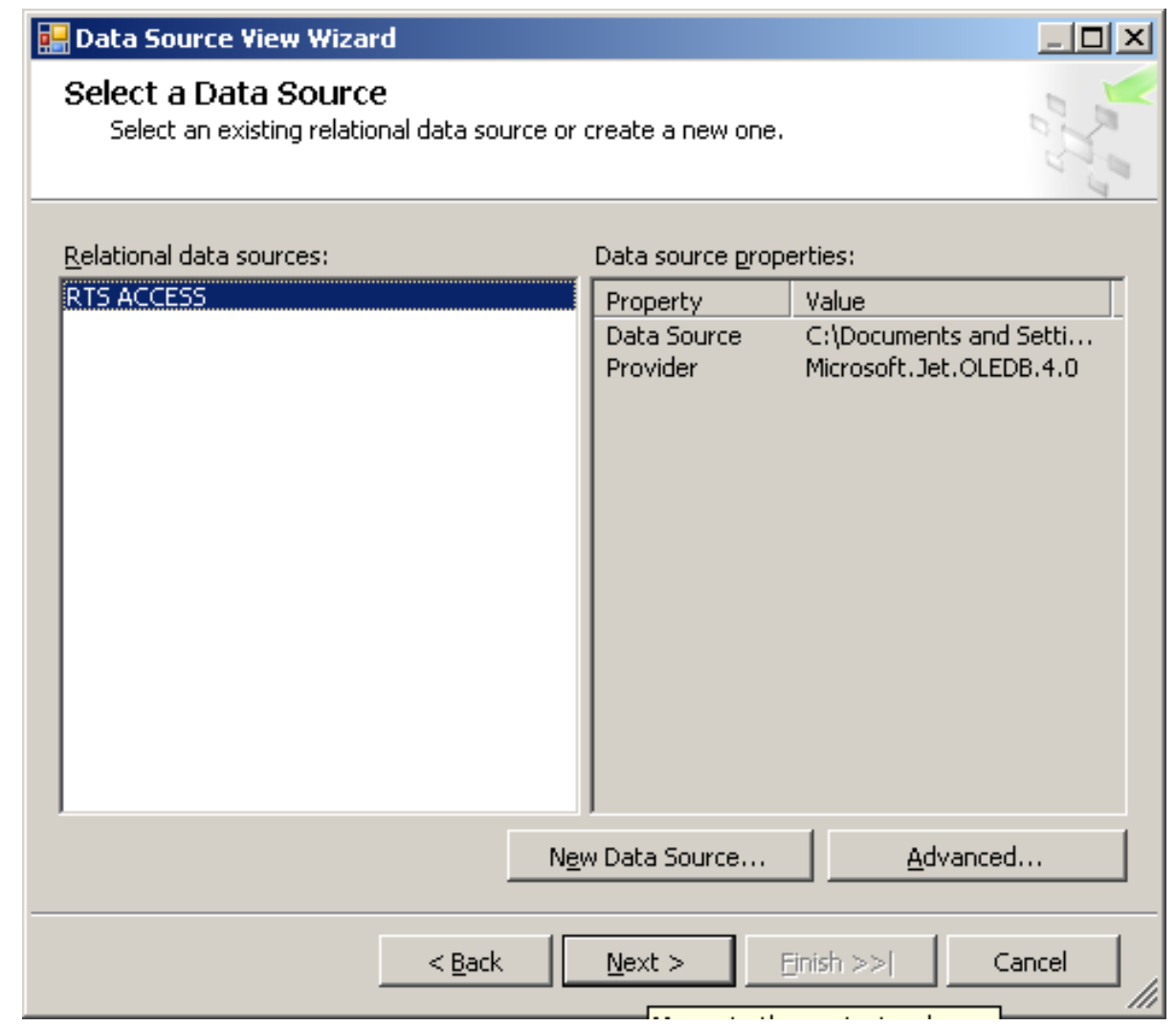

## **3.3. Выбор таблиц для включения**

#### **в срез**

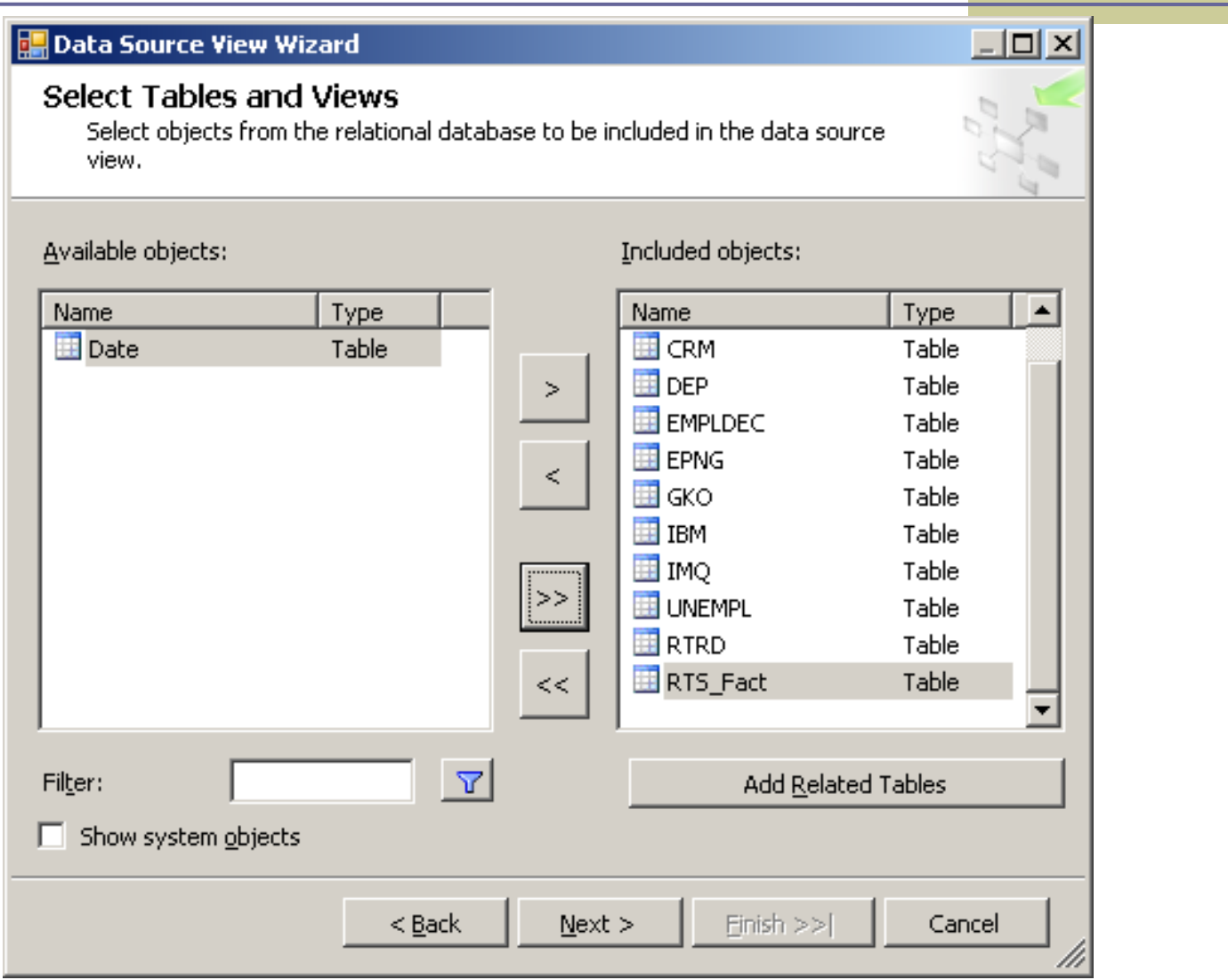

### **3.4. Ввод имени подготовленного среза**

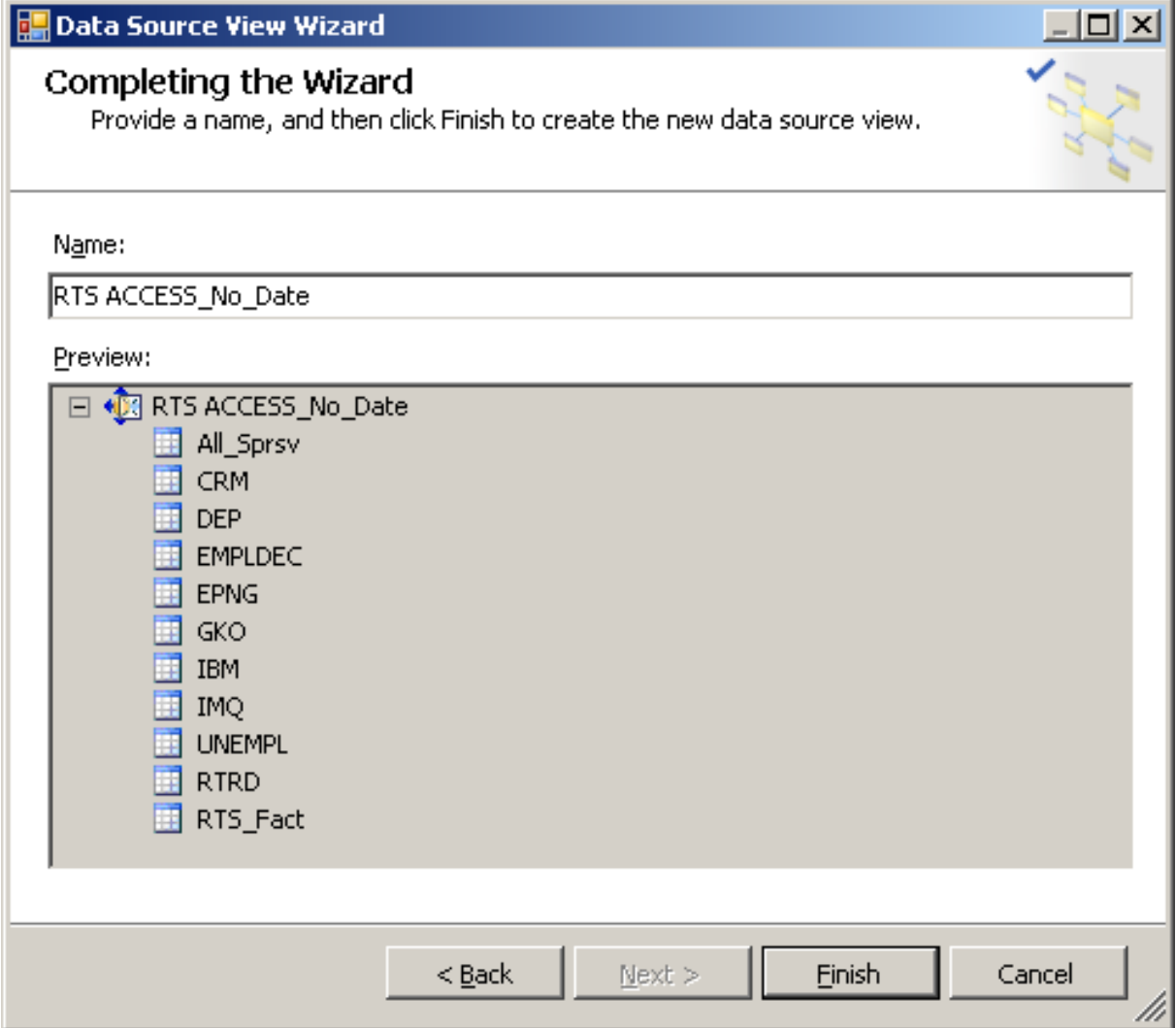

### **3.5. Вид представления среза в дизайнере**

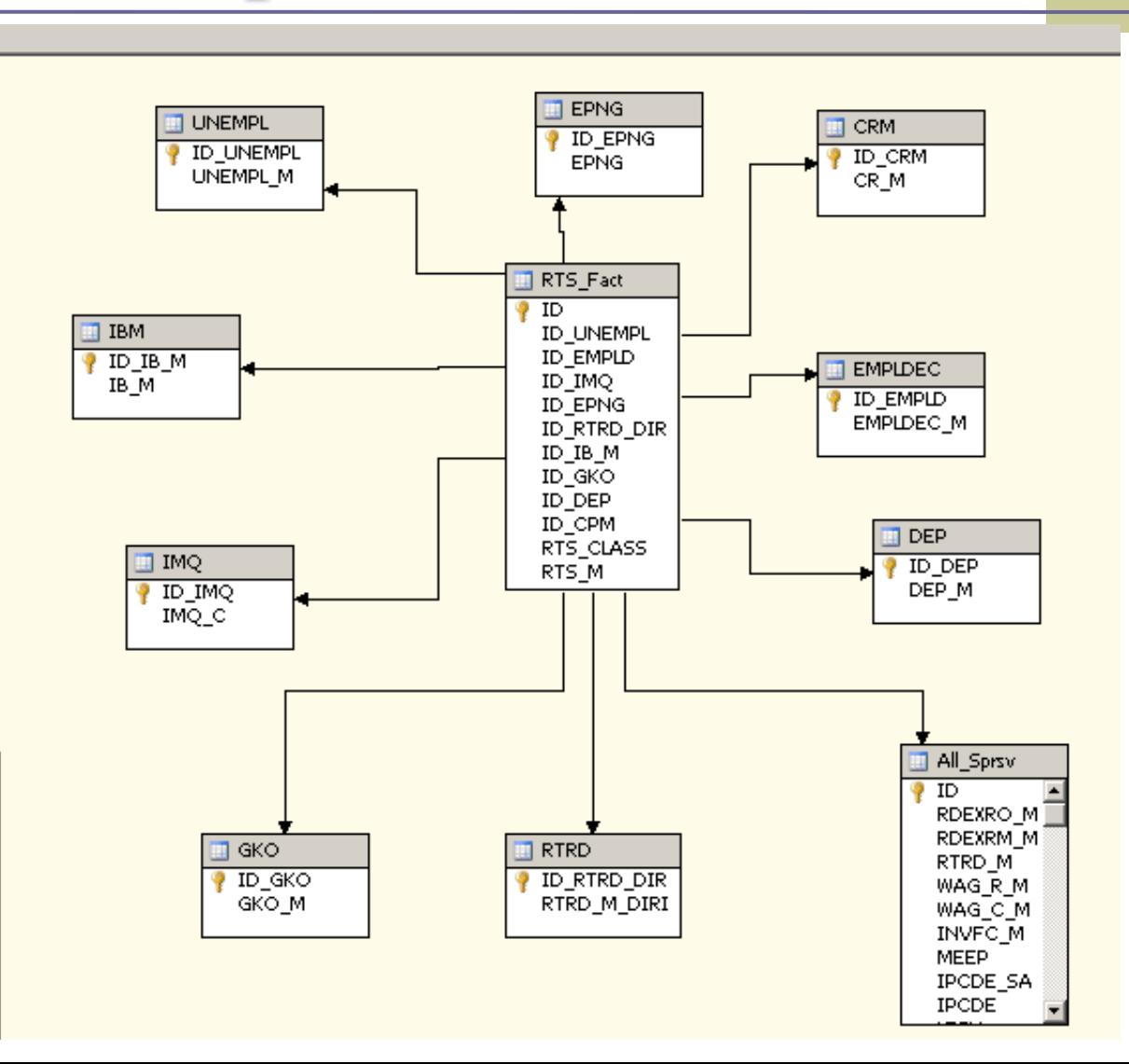

23

# **4. Подключение дополнительных размерностей**

## **4.1. Дополнительные виды размерностей**

- С точки зрения своих возможностей размерности в рассматриваемой версии OLAP-сервера (SQL Server 2005) могут быть:
- регулярными (Regular);
- из таблицы фактов (Fact Dimension).
- ссылочными (Reference);
- многие-ко-многим (Many-to-Many);

## **4.2. Подключение размерности типа Дата**

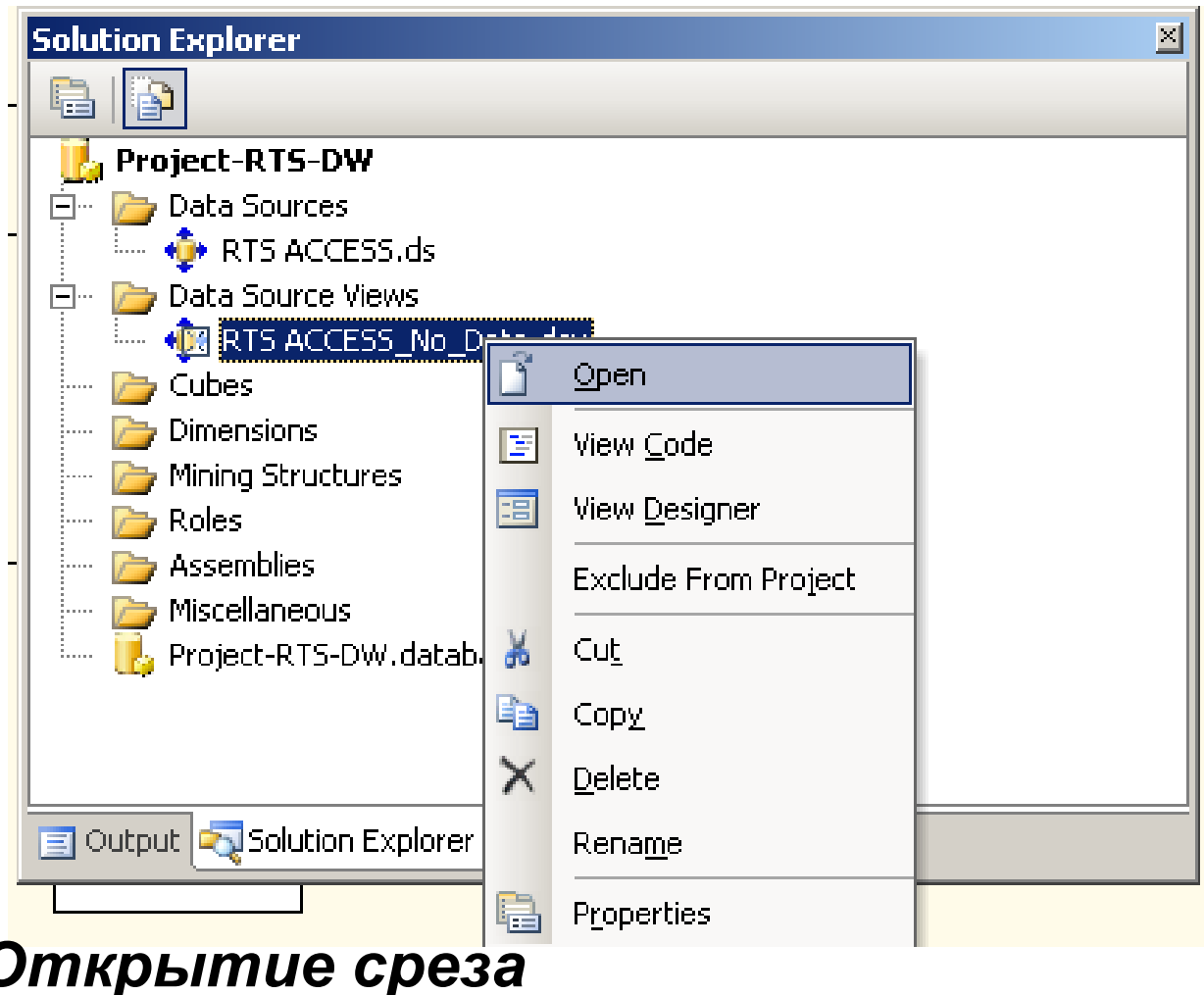

### **Вид окна «Добавление таблицы»**

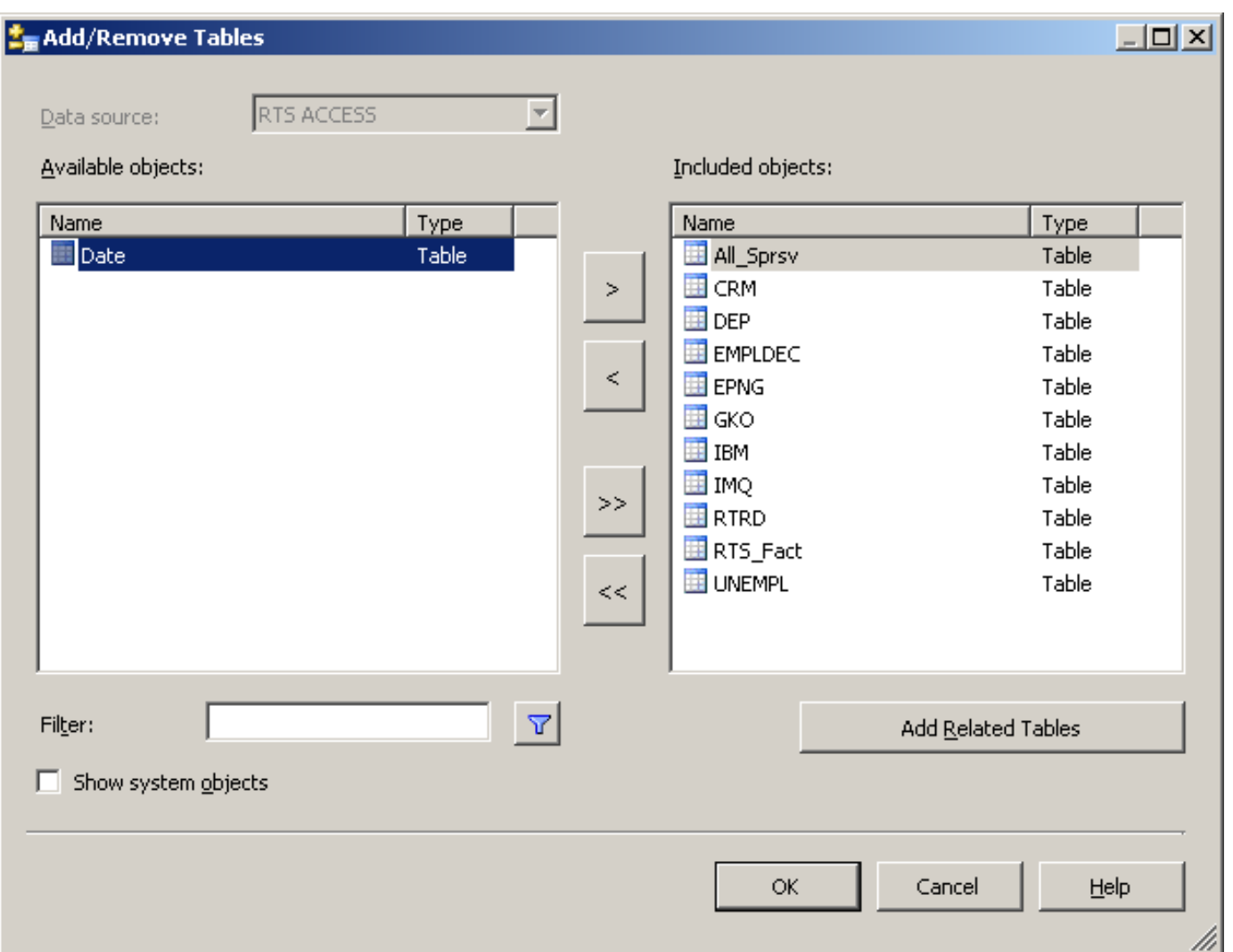

### **Вид дизайнера с добавленной таблицей Date**

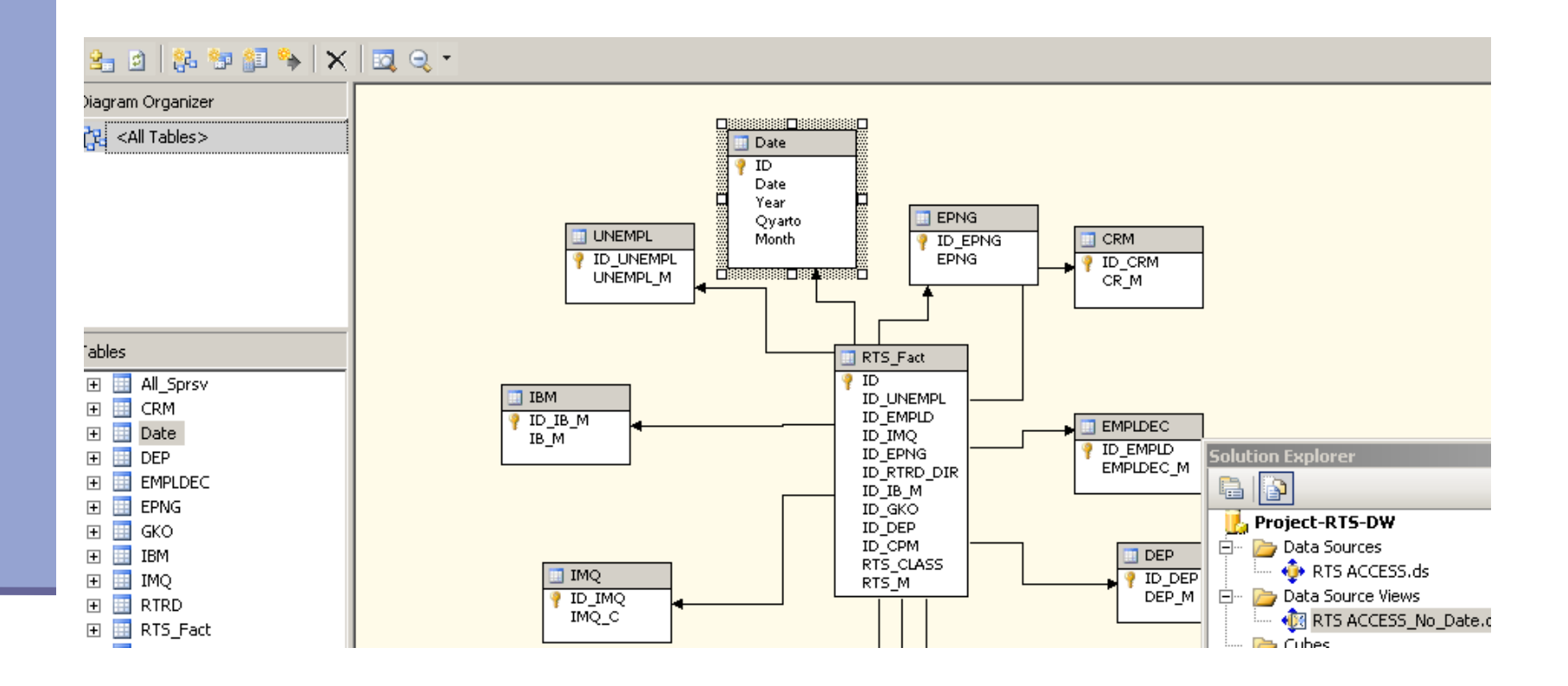

### **Вызов команды на построение нового измерения**

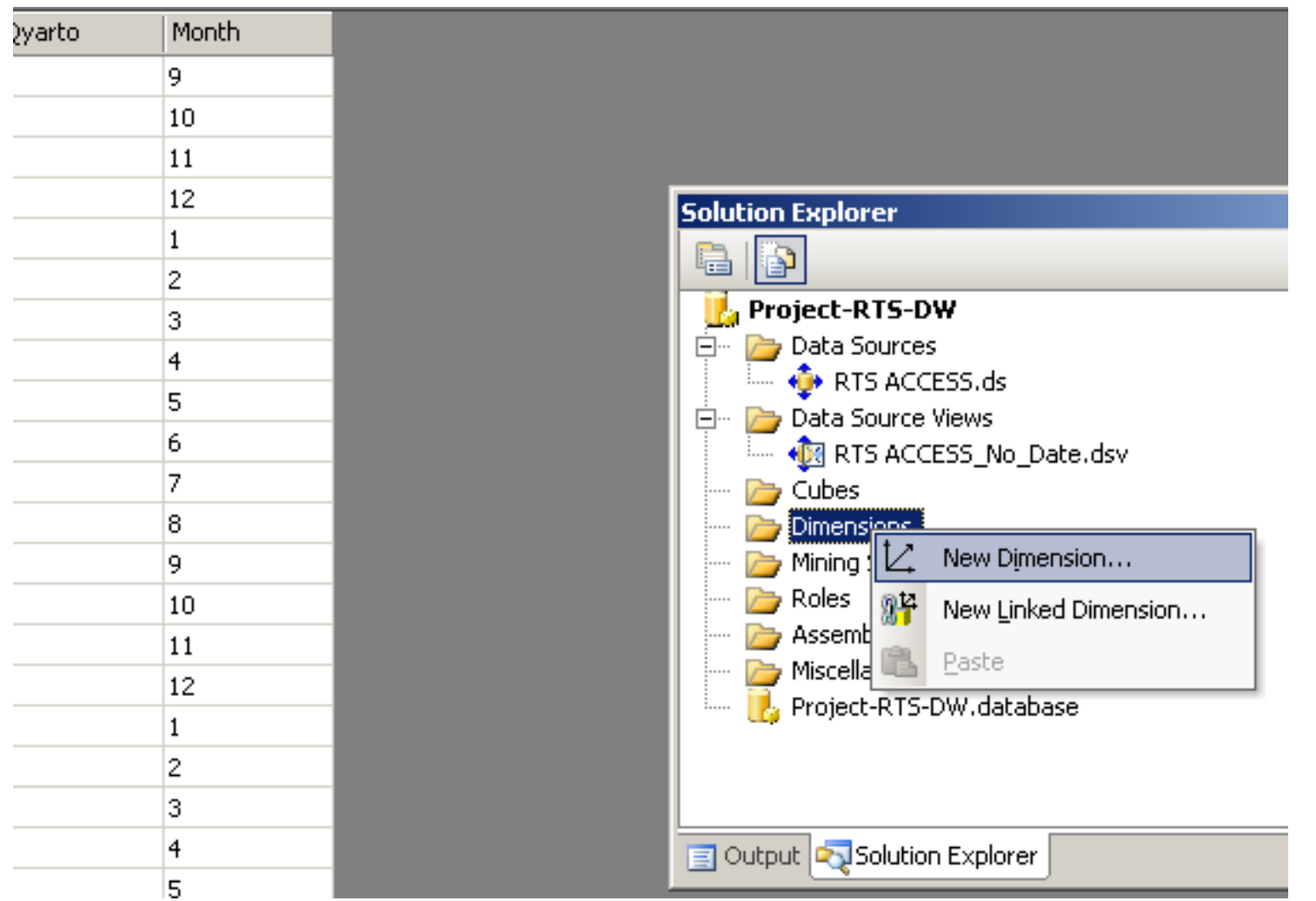

### **Выбор метода построения**

#### **измерения**

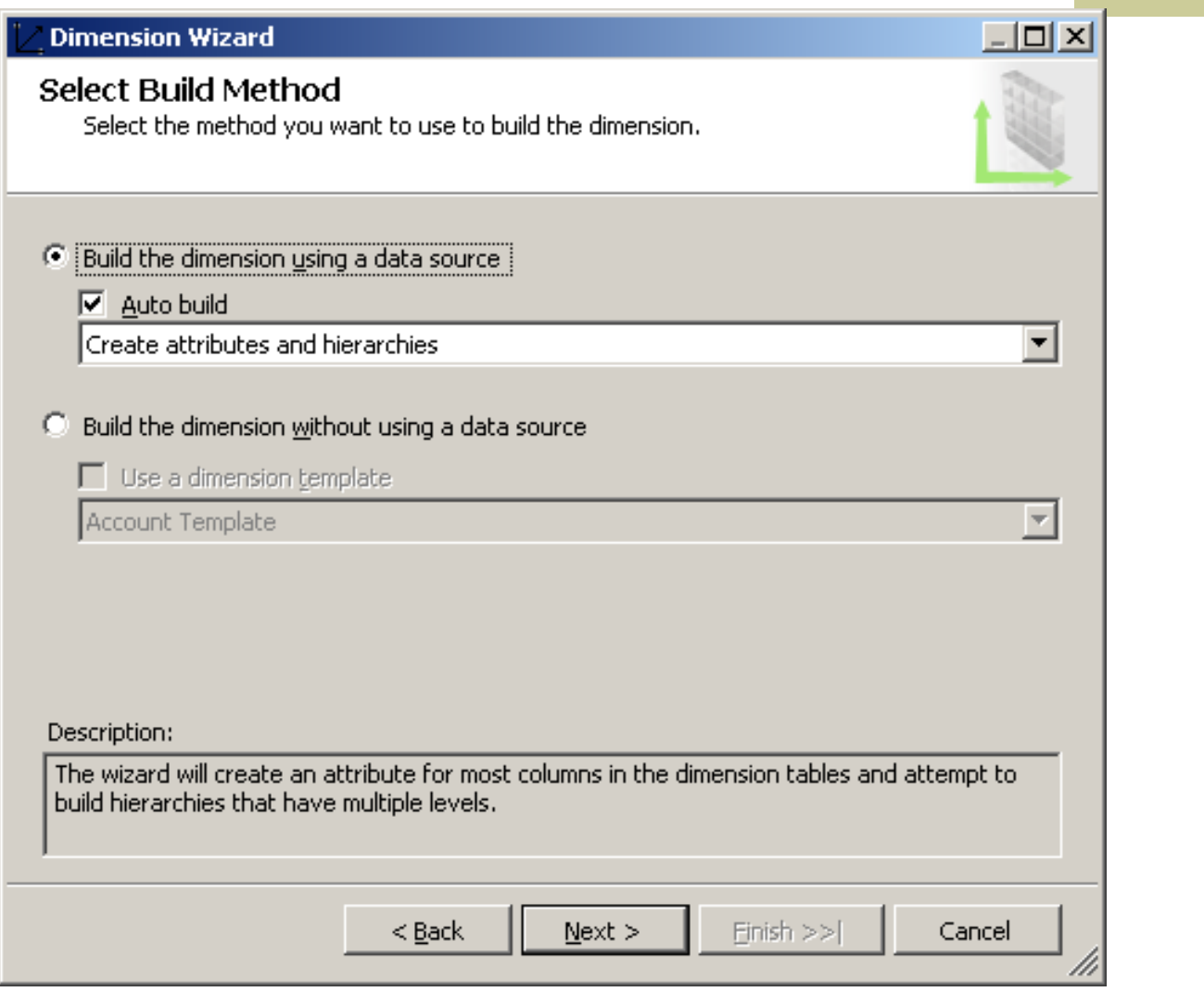

### **Выбор представления**

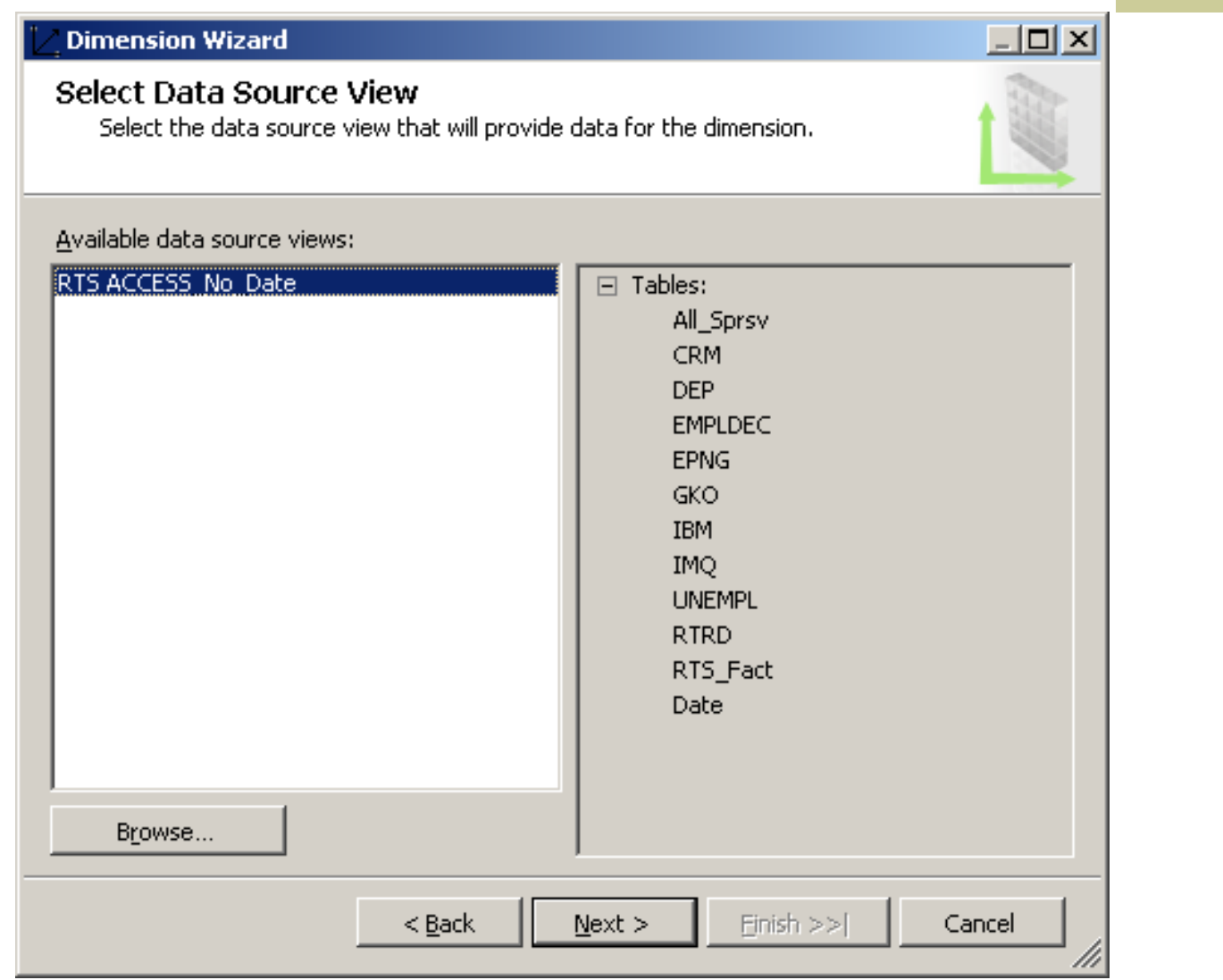

### **Выбор типа измерения**

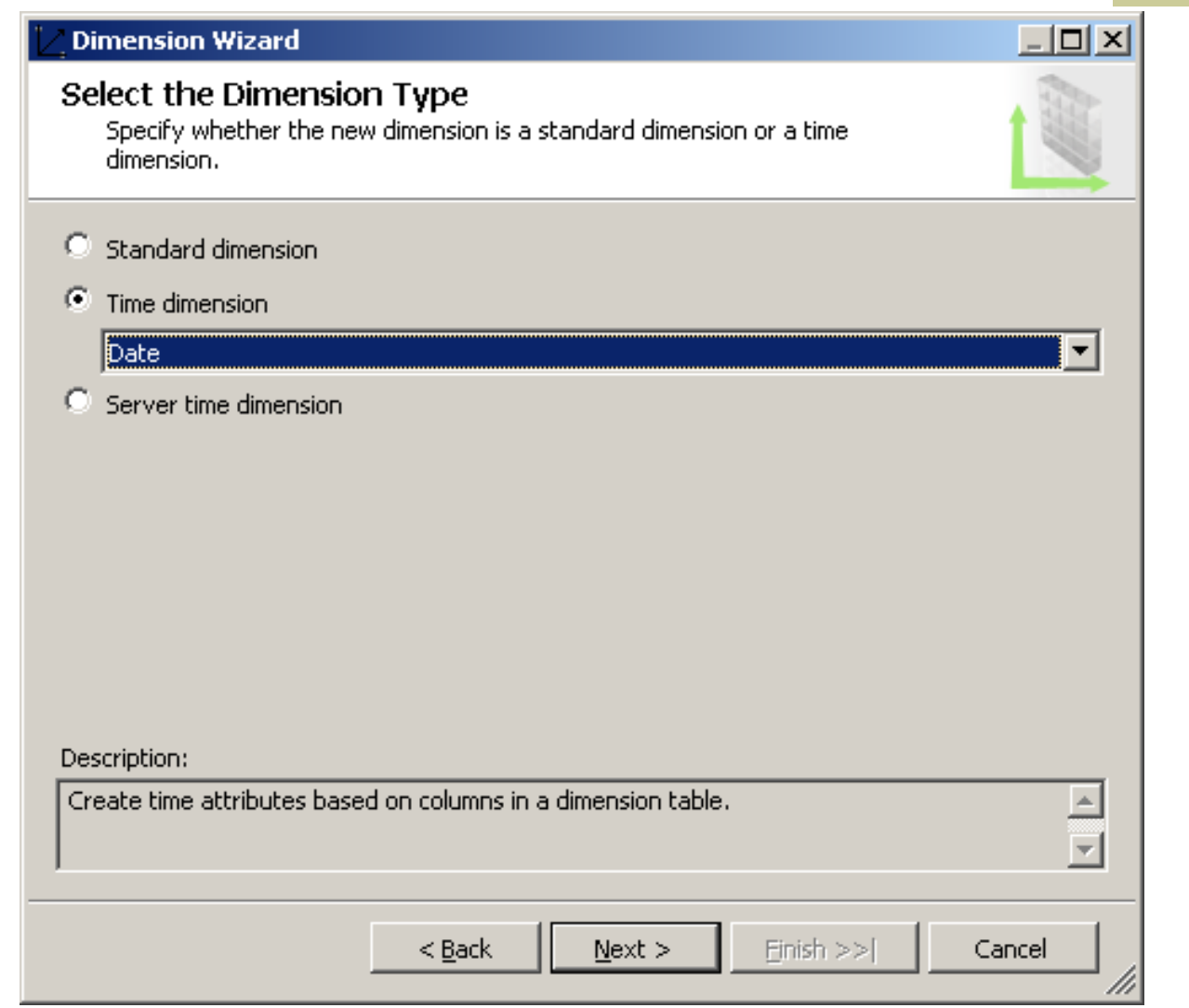

#### **Установка соответствия периодов**

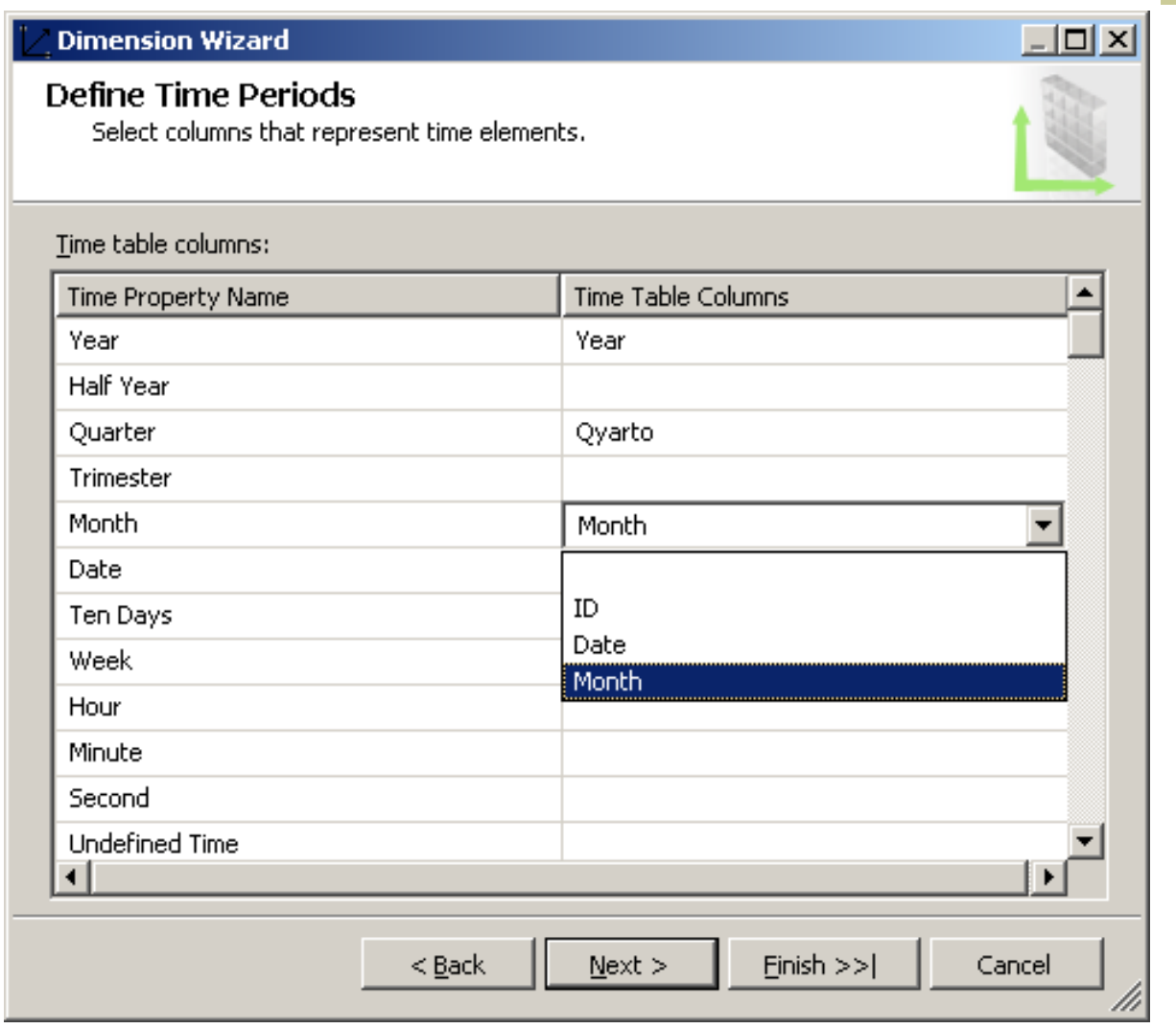

### **Иерархии подключаемого измерения**

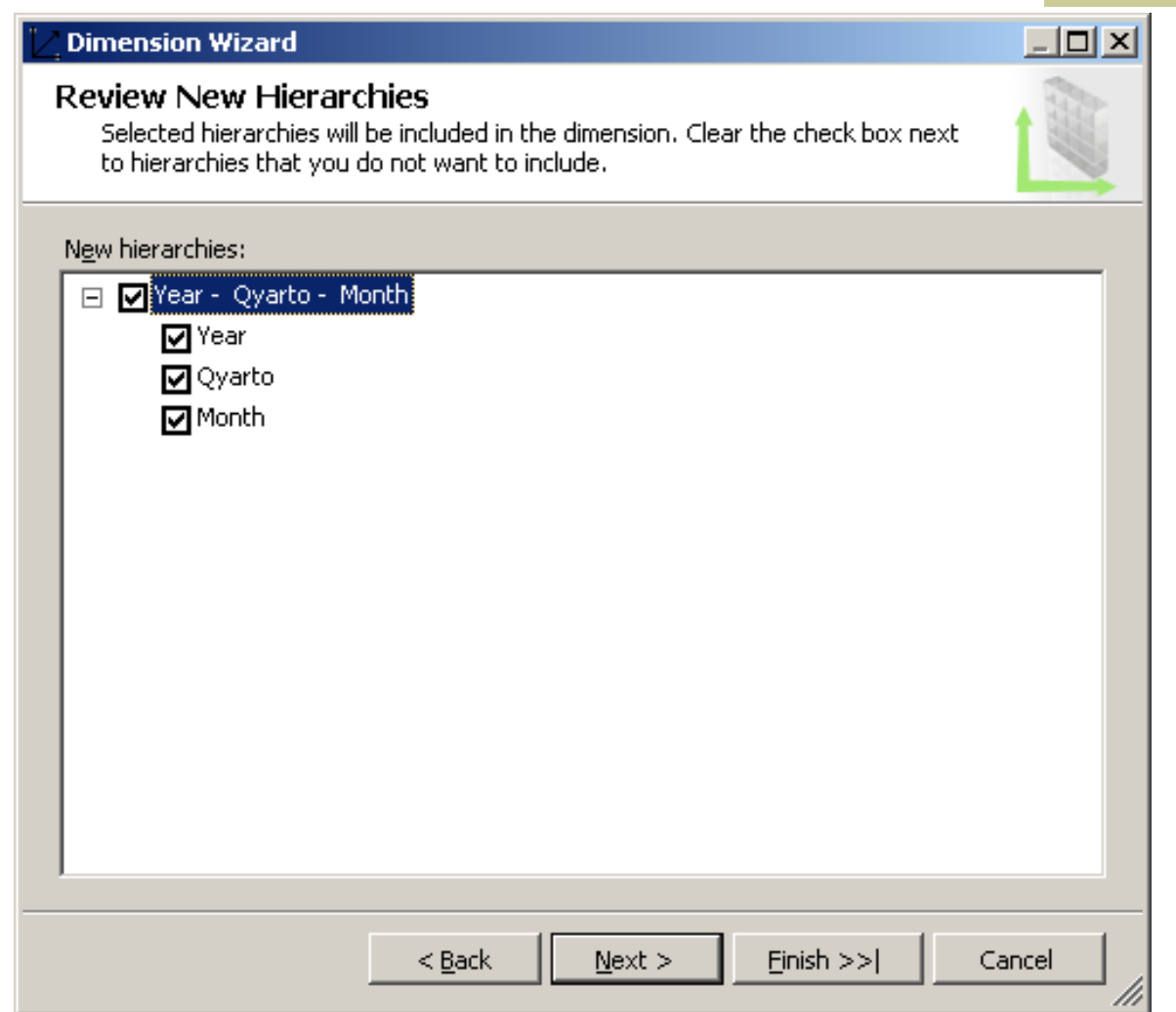

## **4.3. Расчет измерения Date**

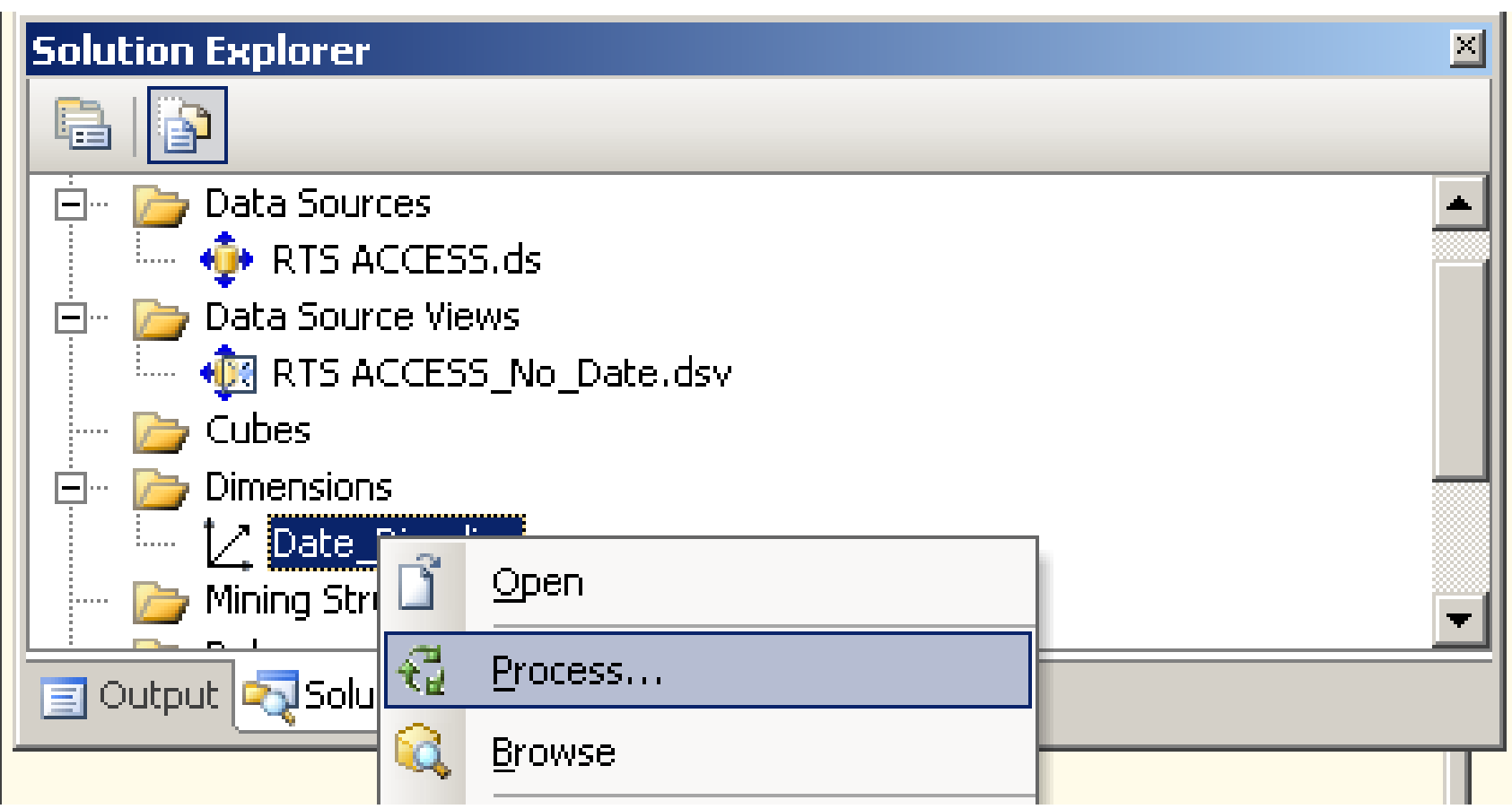

### **Процесс расчета измерения**

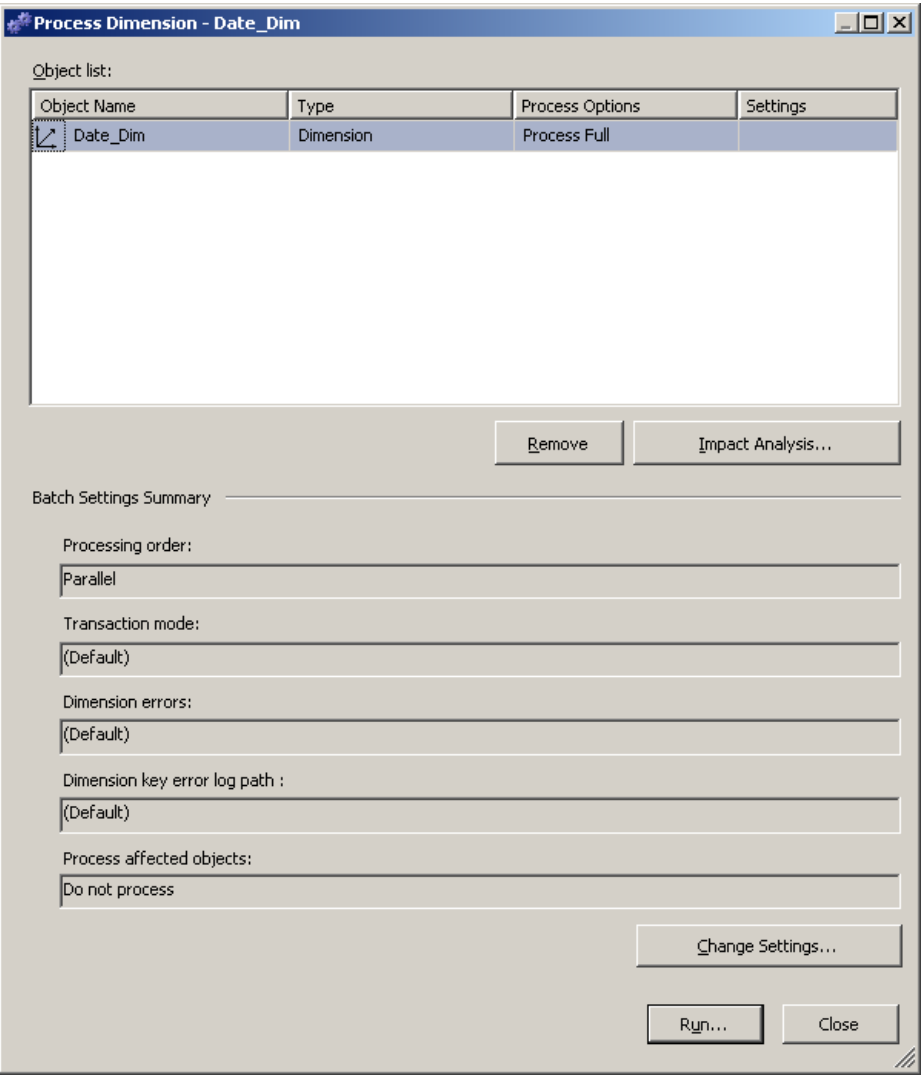
## **4.3. Просмотр измерения Date**

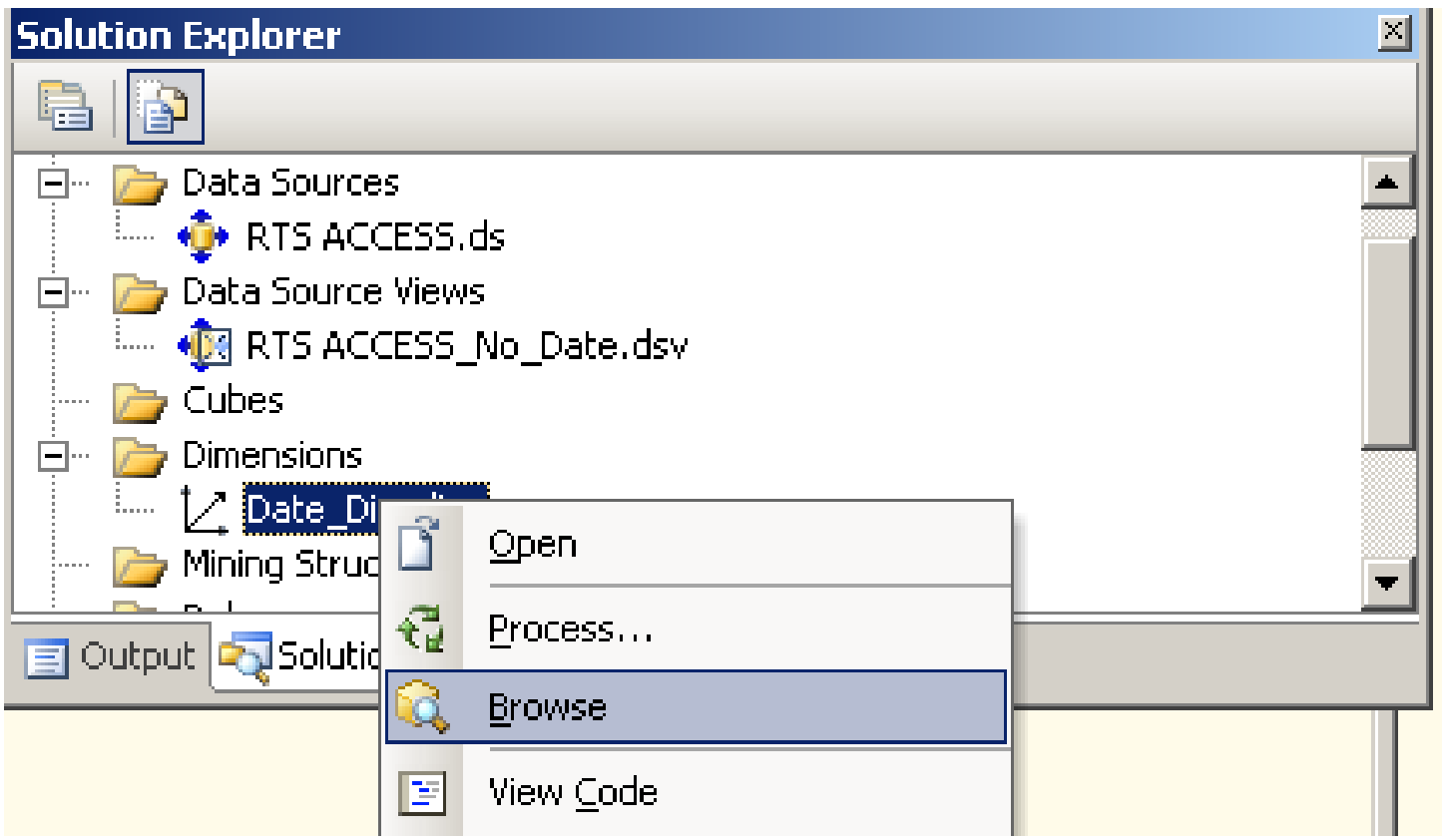

#### Команда на просмотр измерения

### **Просмотр размерности Дата**

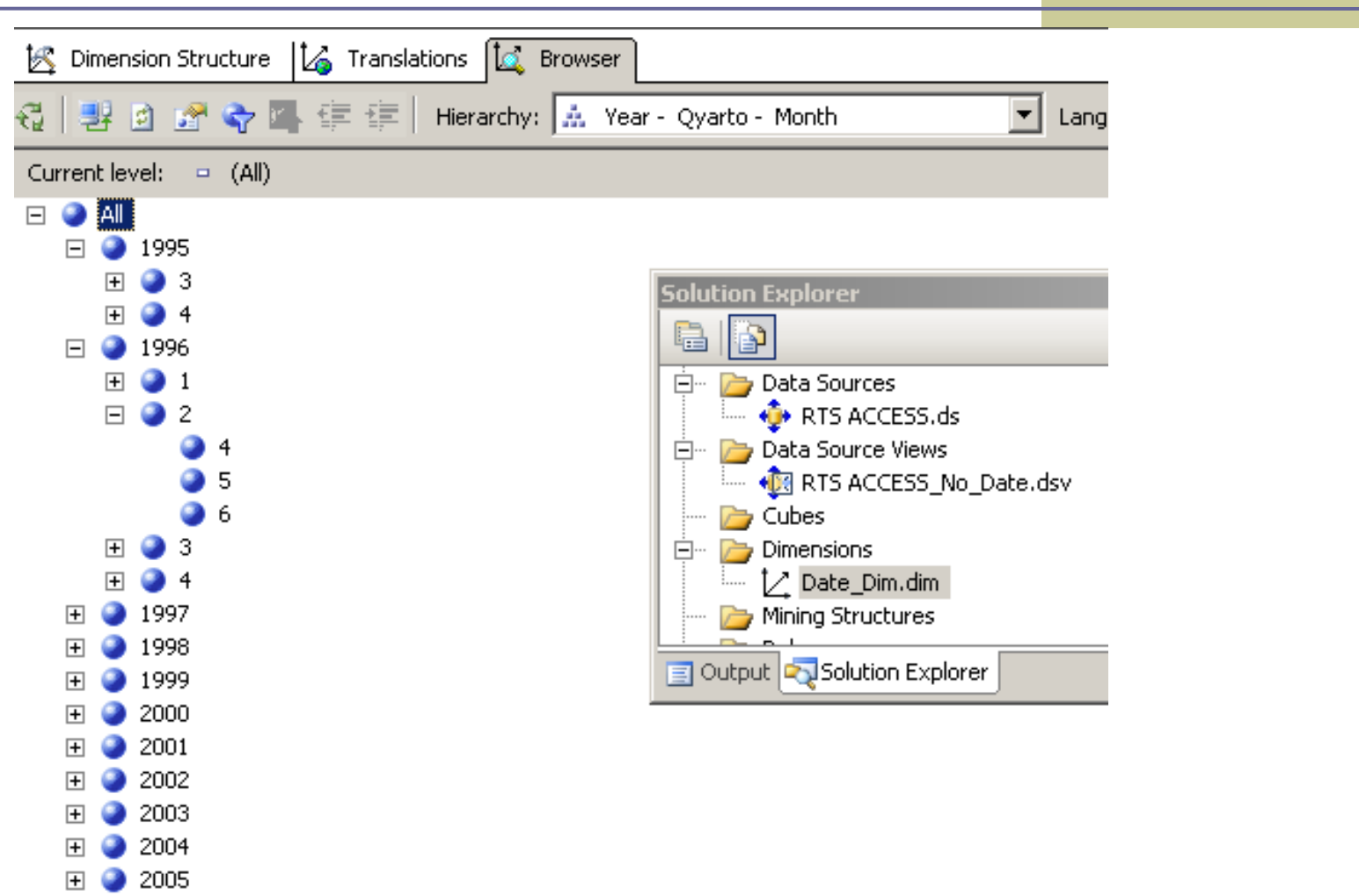

2006

曱

#### **4.4. Добавление размерности из таблицы фактов**

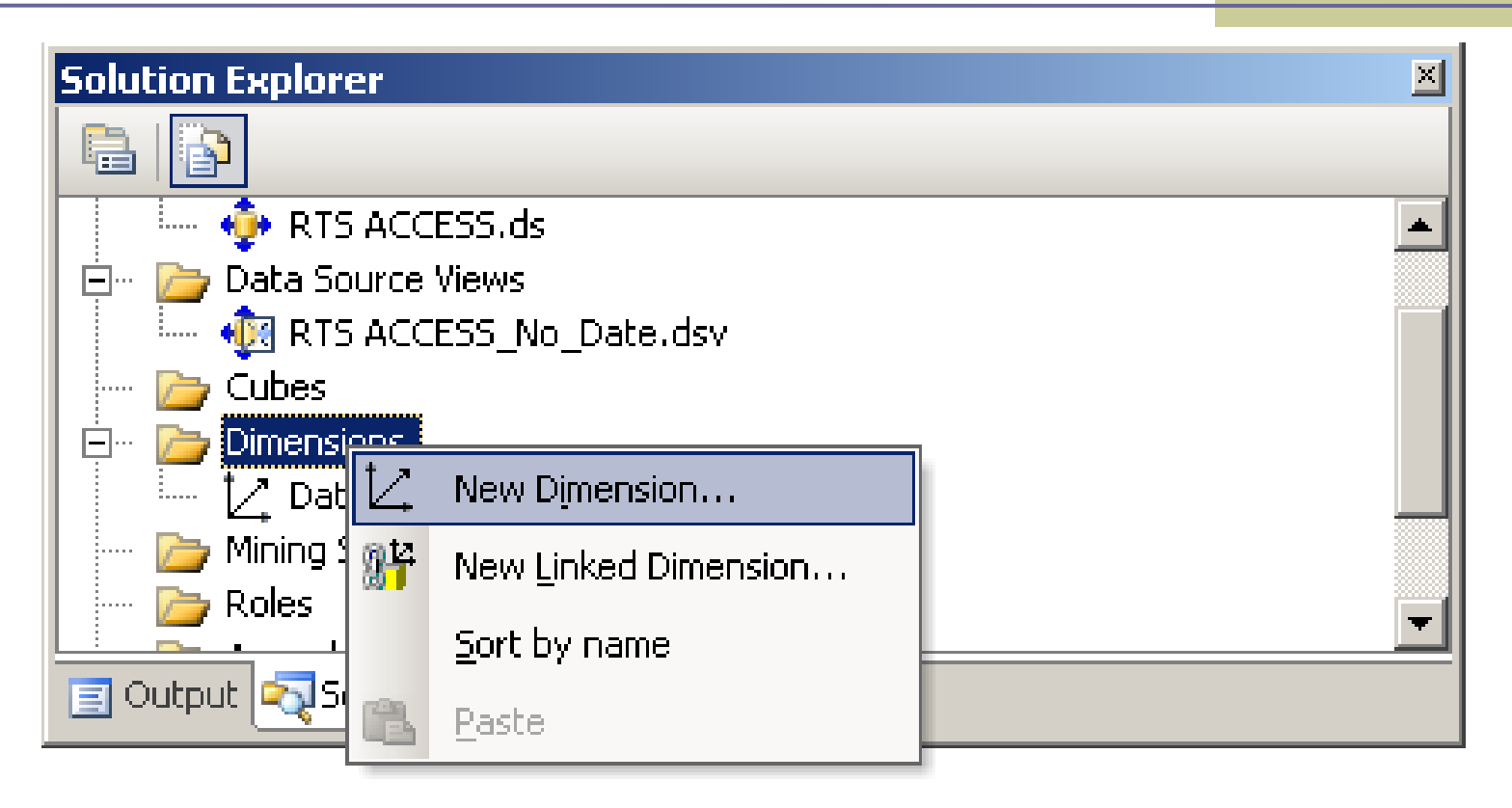

#### Добавление новой размерности

#### **Выбор типа измерения**

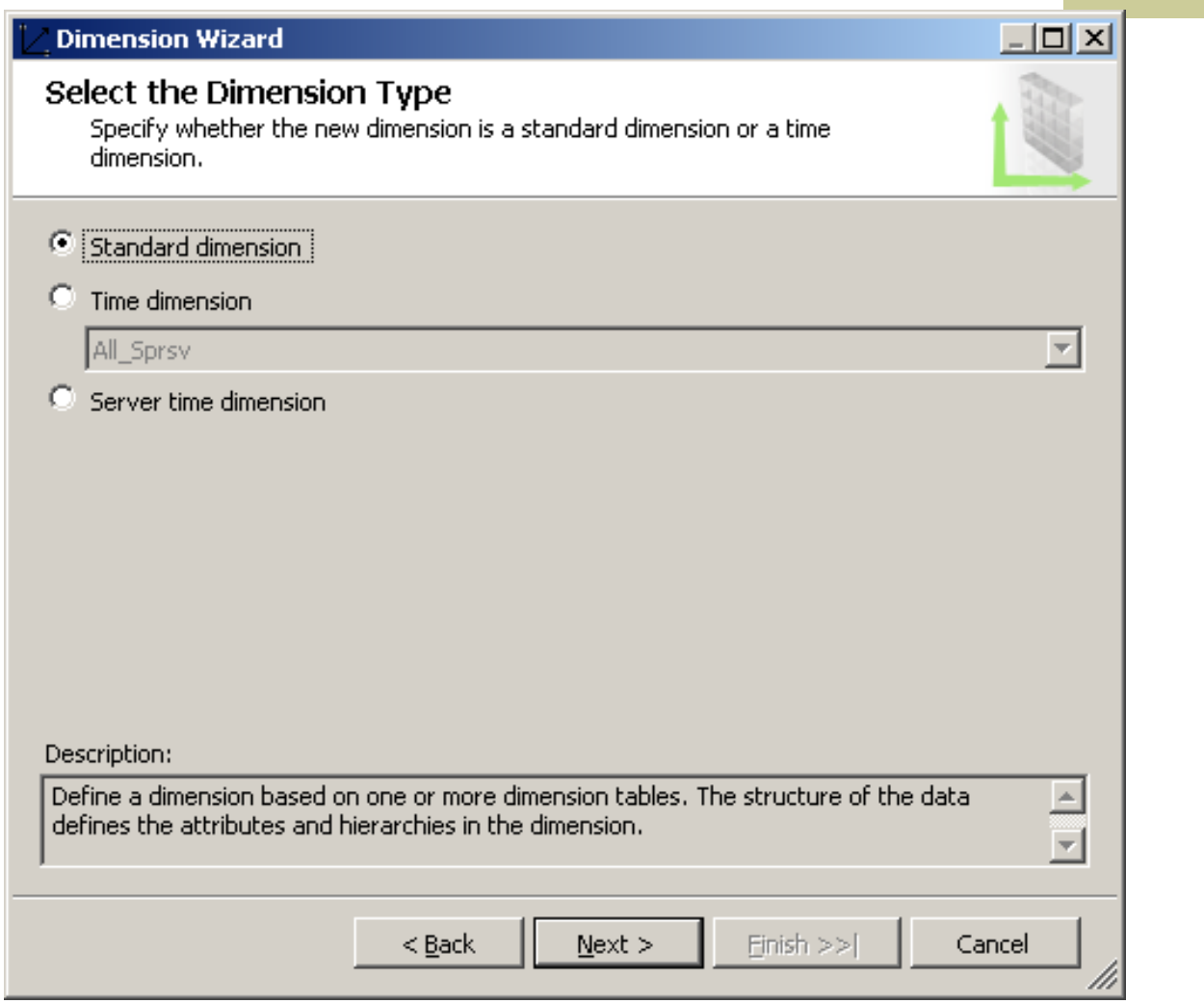

#### Выбор таблицы и её атрибутов для измерения

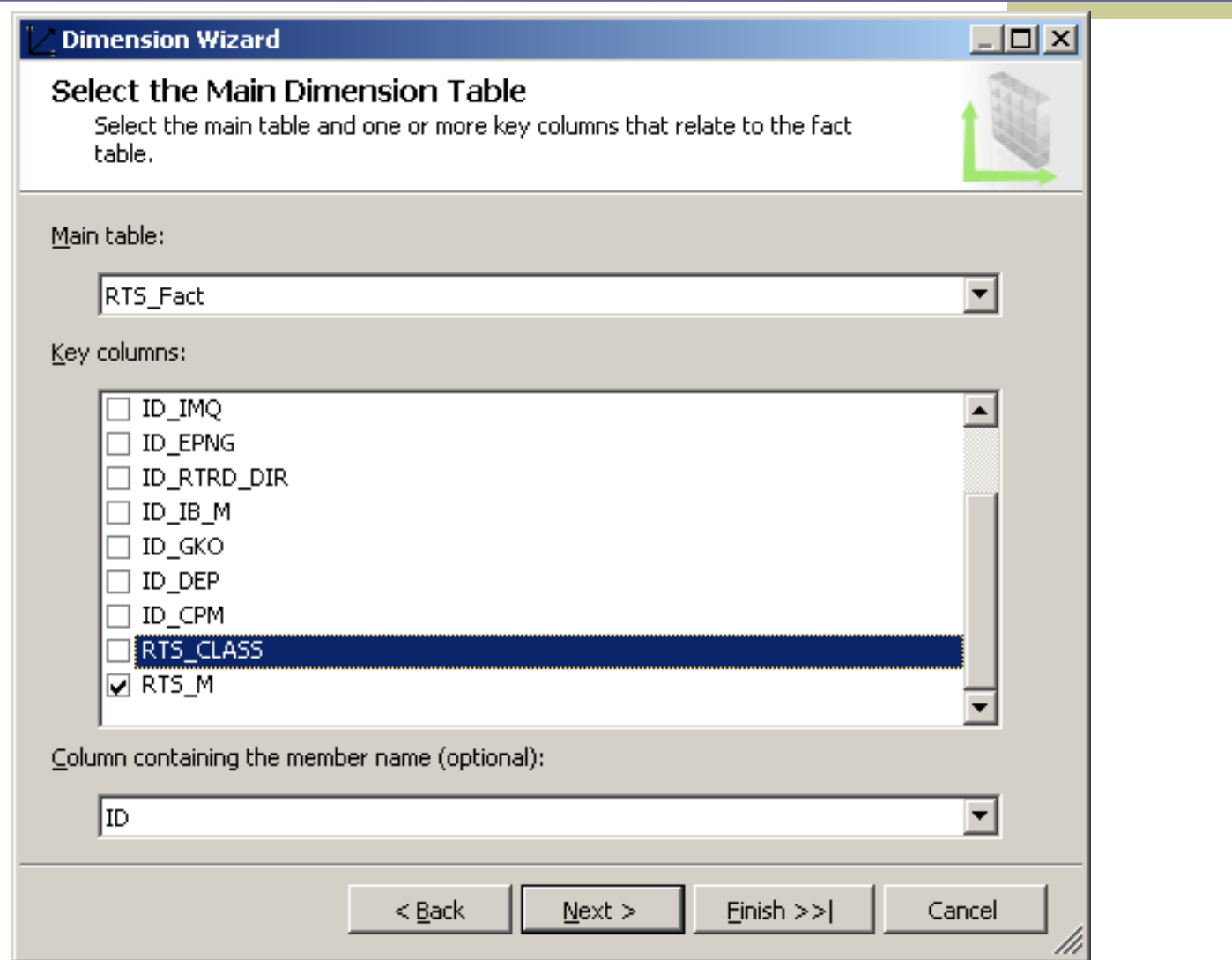

#### **Атрибуты, включаемые в измерение**

#### **Dimension Wizard**

#### **Select Dimension Attributes**

Select attributes that you want to include in the dimension.

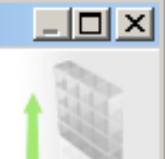

#### Dimension attributes:

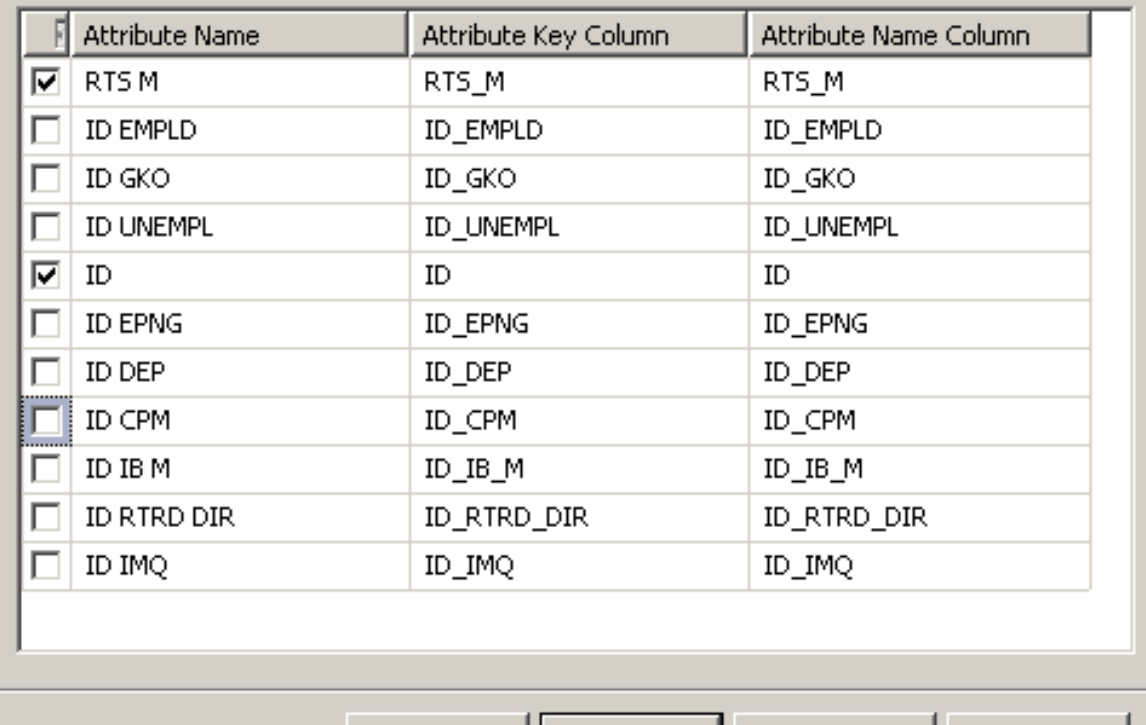

 $Next$ 

 $<sub>Back</sub>$ </sub>

Cancel

M

 $Einski$ 

#### **Состав измерения и его имя**

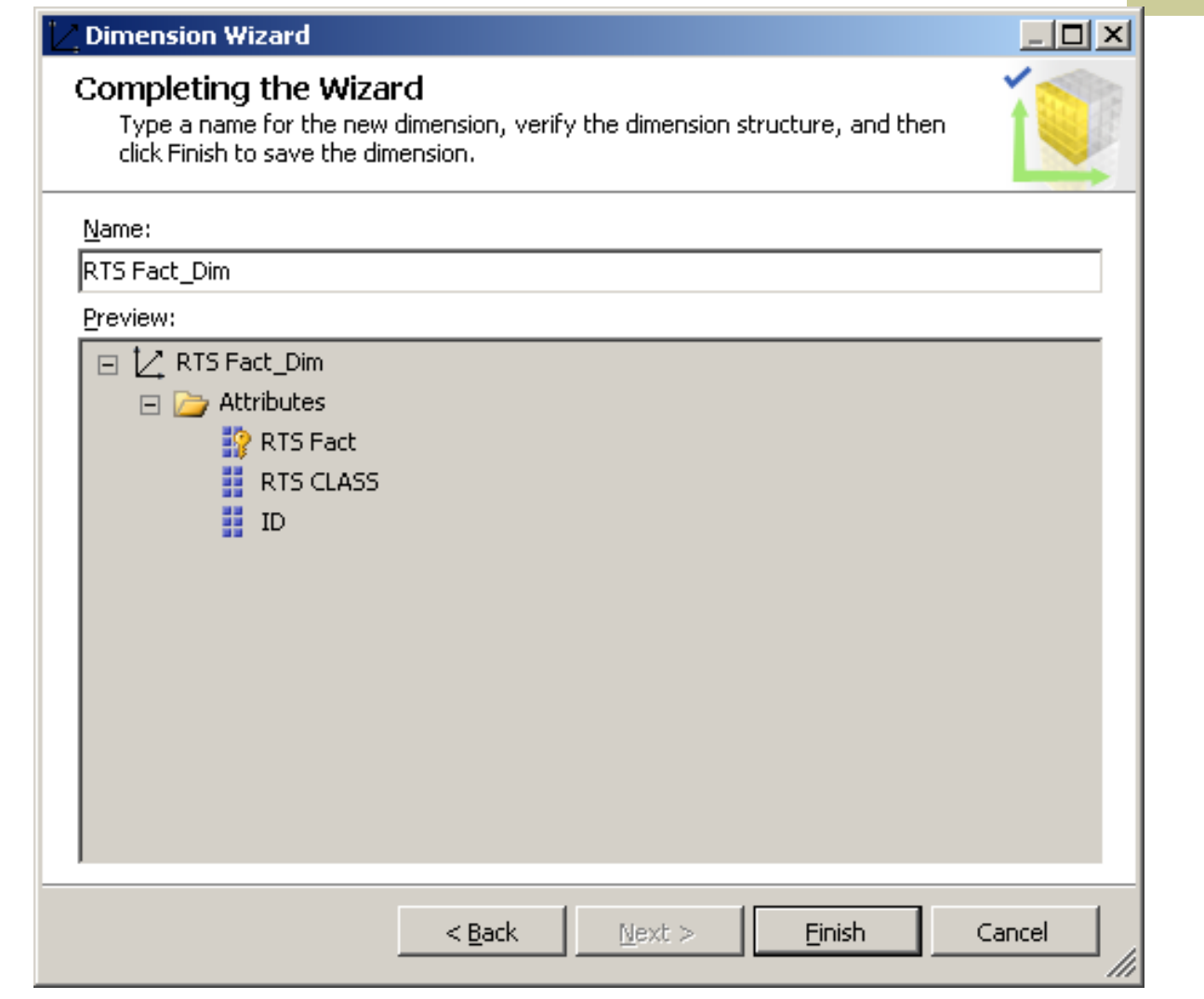

#### **Появилось добавленное измерение**

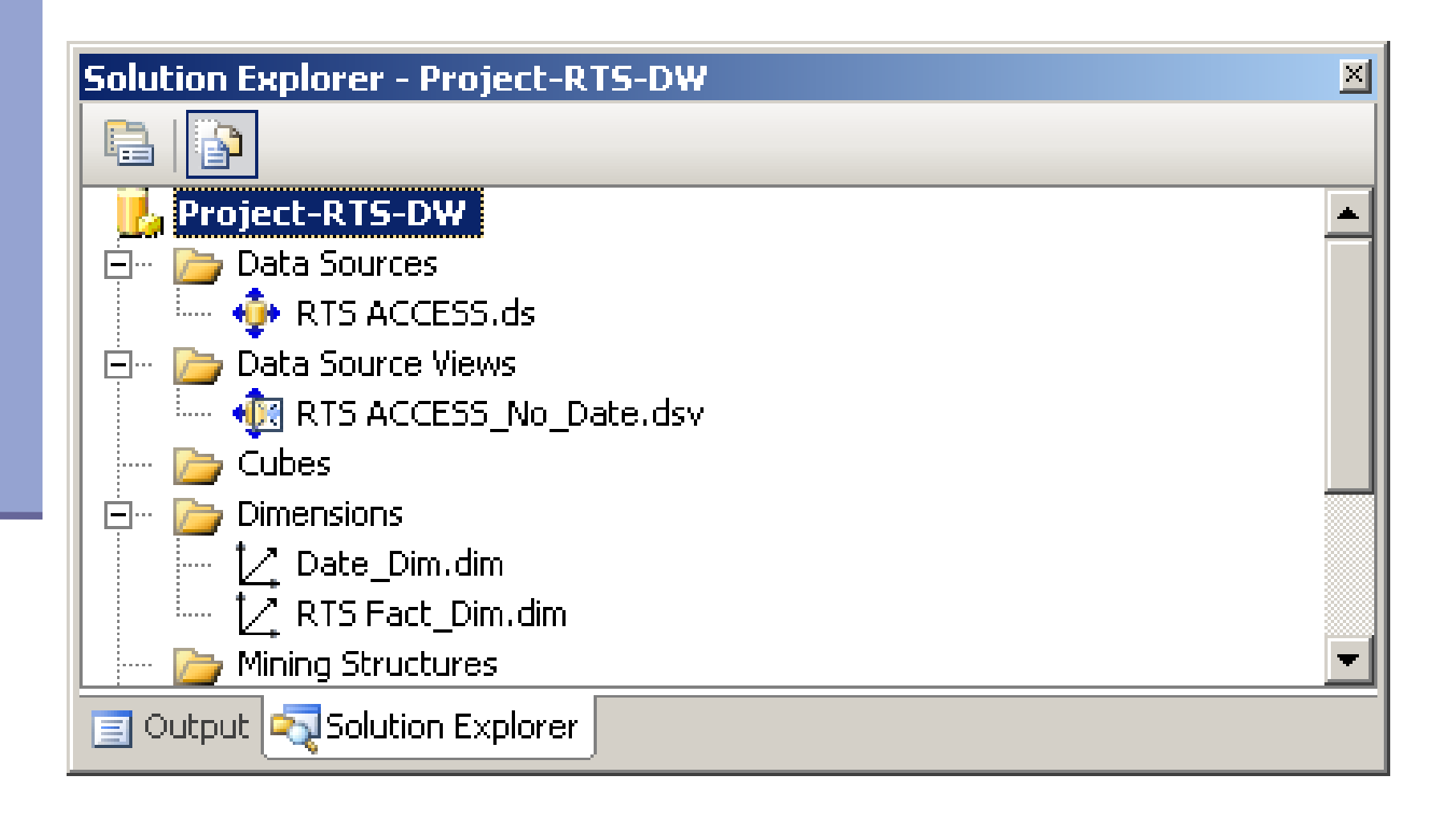

#### **4.5. Расчет размерности из таблицы фактов**

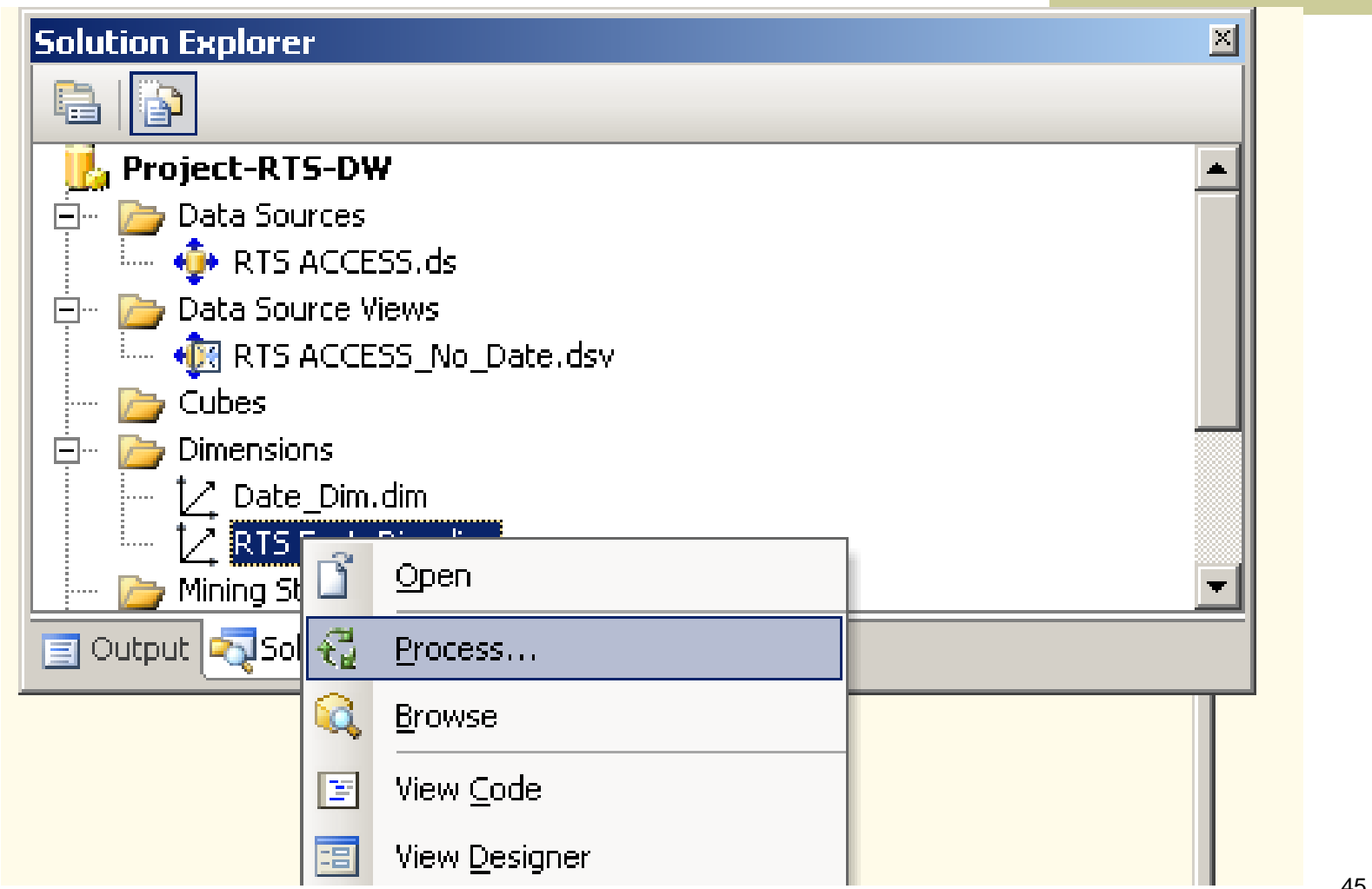

#### Расчет закончен

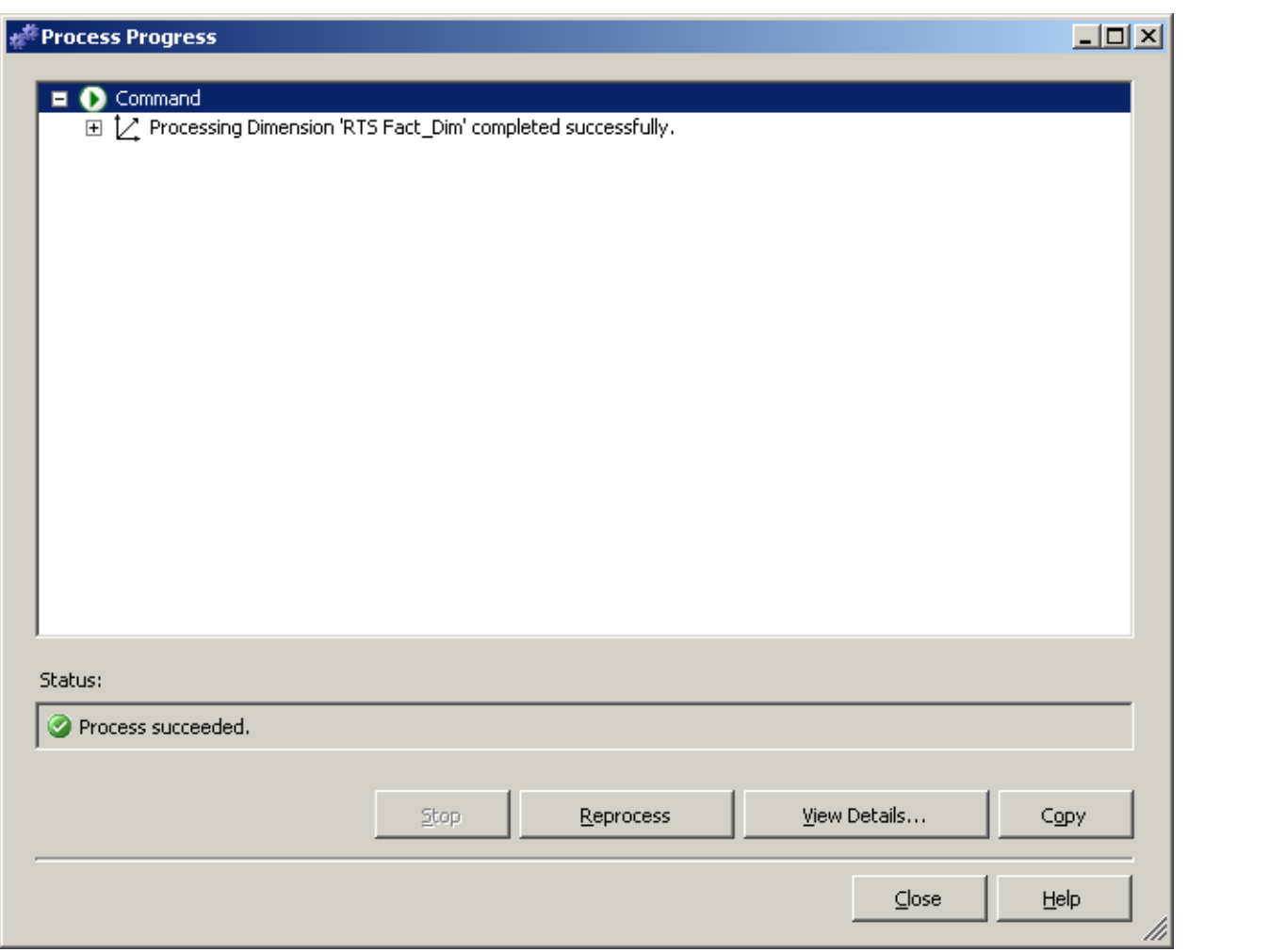

#### **4.6. Просмотр размерности из таблицы фактов**

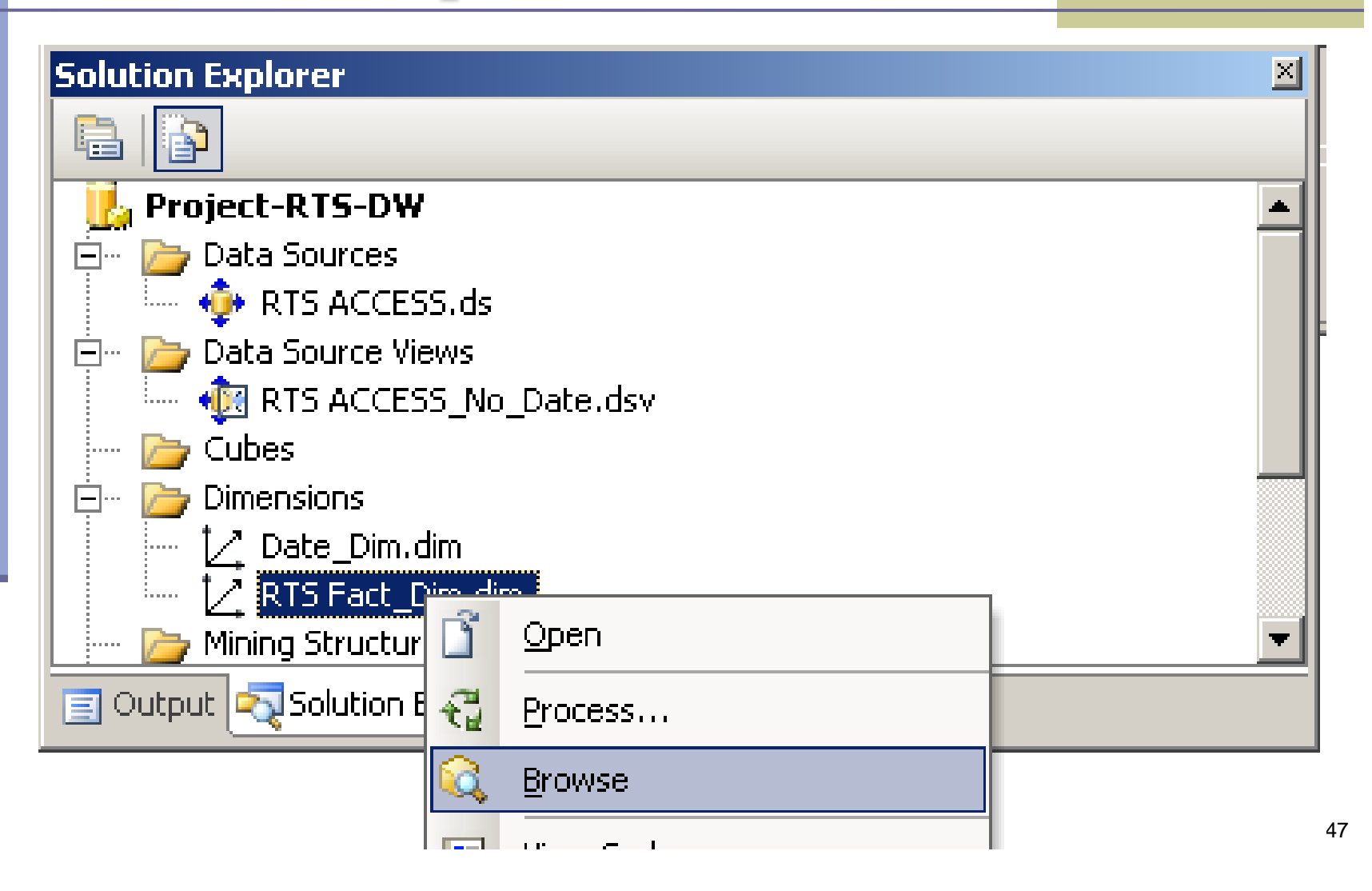

#### **Просмотр добавленной размерности, созданной из таблицы фактов**

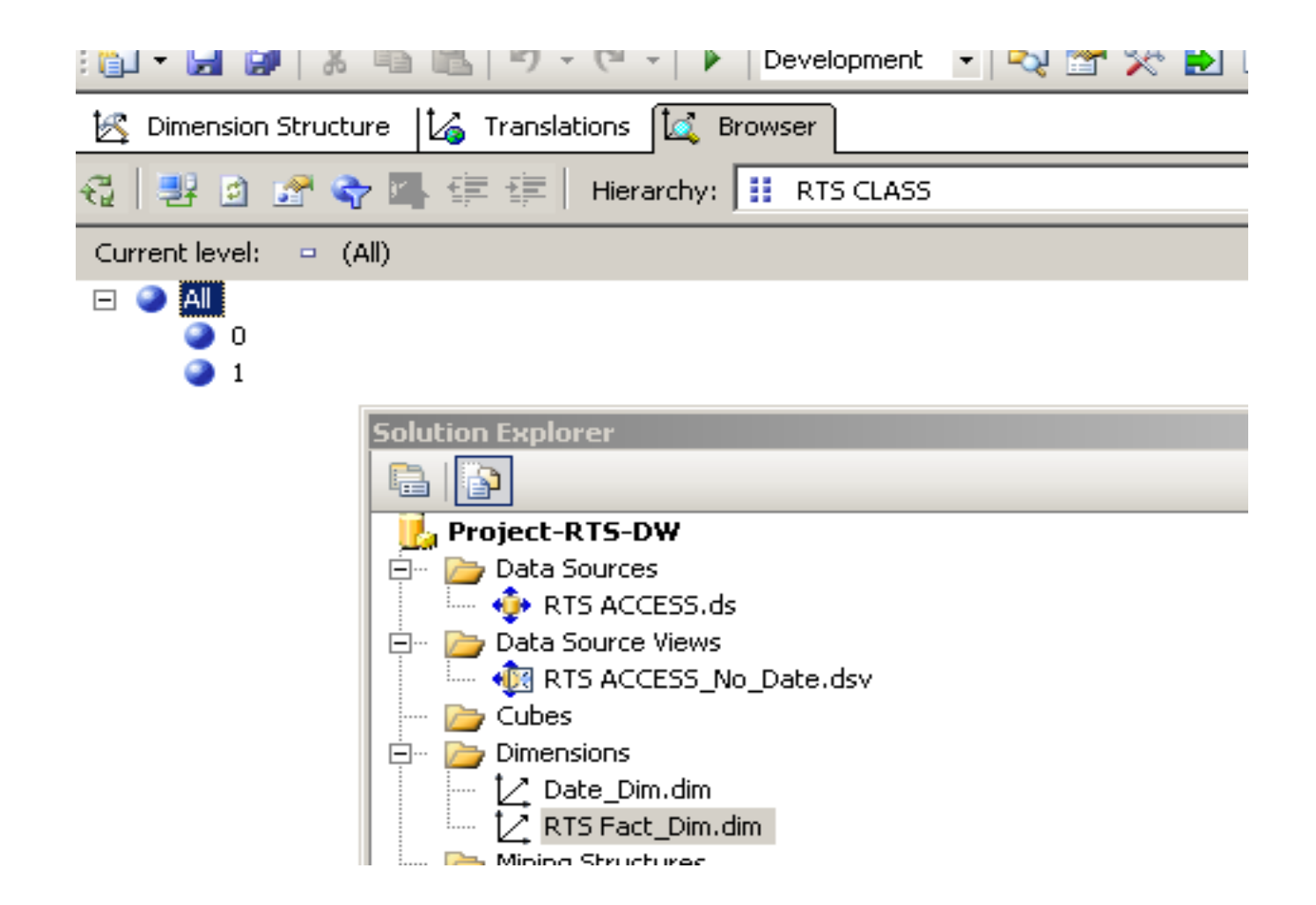

# **5. Создание куба**

### **5.1. Особенности показателей в кубах данных MS SQL Server 2005**

- Система агрегирования представляет собой внутренний механизм, обеспечивающий управляемую «свертку» данных по иерархиям размерностей.
- Если не управлять агрегированием, то оно выполняется по умолчанию, то есть свертка показателей производится с использованием функции суммирования снизу вверх (в нашем примере — от дней до лет). Управляя этим механизмом, мы можем:
- изменять функции агрегирования, используемые для свертки данных;
- изменять порядок свертки (выполнять ее не по всем размерностям);
- определять, на каких уровнях иерархии будет производиться свертка данных и т. д.

#### **Показатели могут быть:**

- аддитивными (additive);
- полуаддитивными (semiadditive);
- неаддитивными (nonadditive).

#### **Аддитивные показатели**

 **Аддитивные показатели**, также называемые полноаддитивными, агрегируются со всеми размерностями, включенными в группы показателей. Говоря другими словами (в терминах Microsoft), они пересекаются с любым членом размерности, то есть выбор любого члена любой размерности приводит к пересчету агрегатов показателей.

#### **Полуаддитивные показатели**

- **Полуаддитивные показатели** агрегируются относительно некоторых (не всех) размерностей.
- Например, показатель, определяющий количество товара на руках, может агрегироваться по географическому признаку, но не агрегироваться по остальным размерностям, поскольку к ним не должен относиться. О таких показателях говорят, что они не пересекаются с некоторыми размерностями.

 Скажем, агрегирование такого показателя по размерности «время» просто бессмысленно, поскольку нас не интересует, сколько товара было на руках в какой-то период времени.

#### **Неаддитивные показатели**

- **Неаддитивные показатели** не агрегируются по размерностям, но могут быть посчитаны для любой ячейки куба.
- Например, подсчитываемый показатель, возвращающий процент дохода, не может быть агрегирован из значений процентов своих дочерних ячеек других размерностей.

#### **5.2. Особенности сохранения кубов**

- пространство на диске не выделяется под пустые ячейки;
- выполняется сжатие данных;
- сложный механизм агрегирования определяет, каким образом будет произведена свертка данных на каждом уровне иерархии размерностей, чтобы при этом не пострадало качество.

## **5.3. Подключение простых размерностей**

К простым размерностям относятся:

- размерности, состоящие из одной таблицы (сбалансированные и несбалансированные);
- размерности, состоящие из нескольких таблиц (сбалансированные и несбалансированные);
- размерности типа «родитель-потомок».

#### **Команда на создание нового куба**

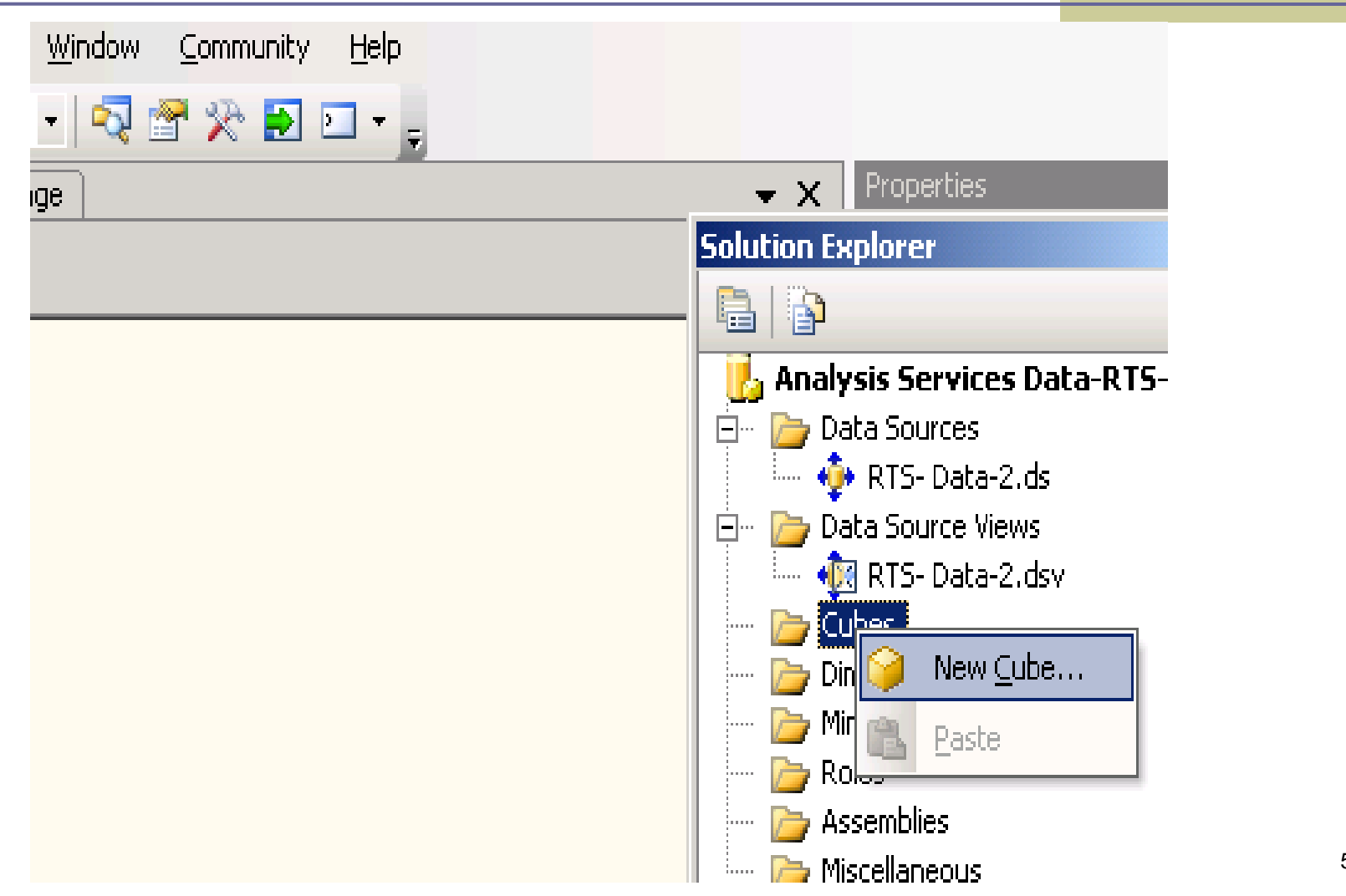

#### **Выбор источника данных в виде реляционного хранилища**

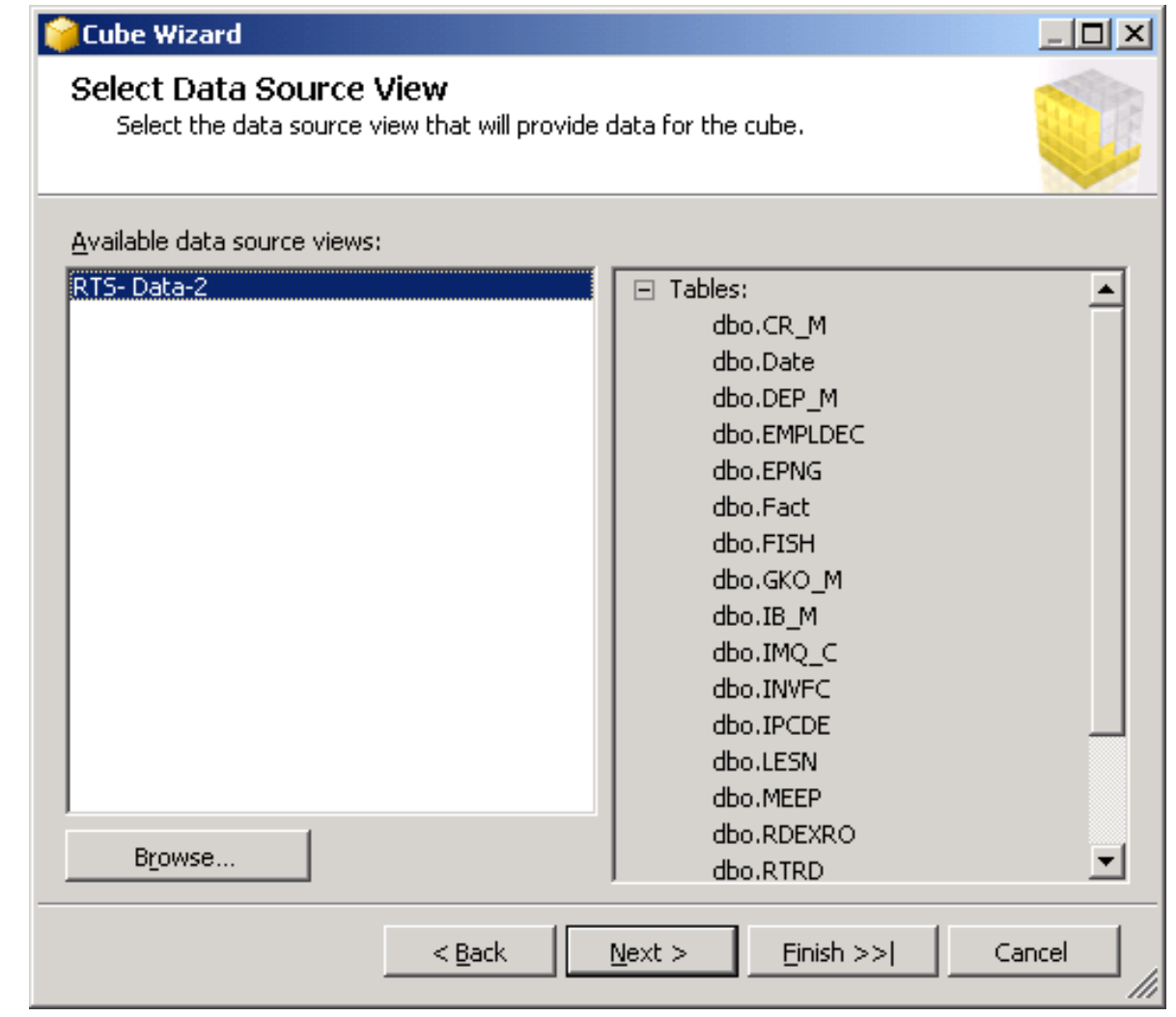

#### Распределение таблиц среза по измерениям и фактам куба

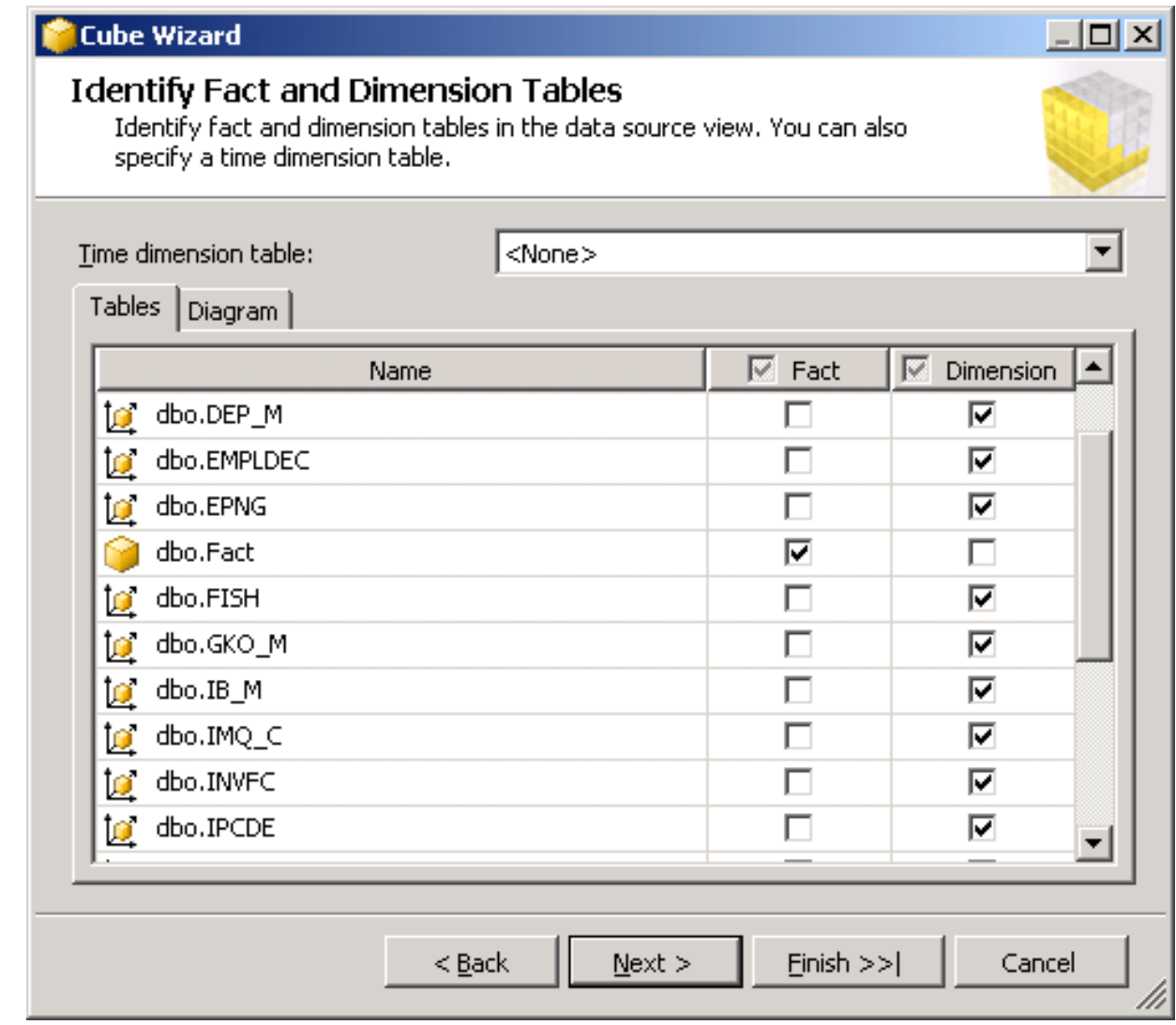

### **Окно определения фактов**

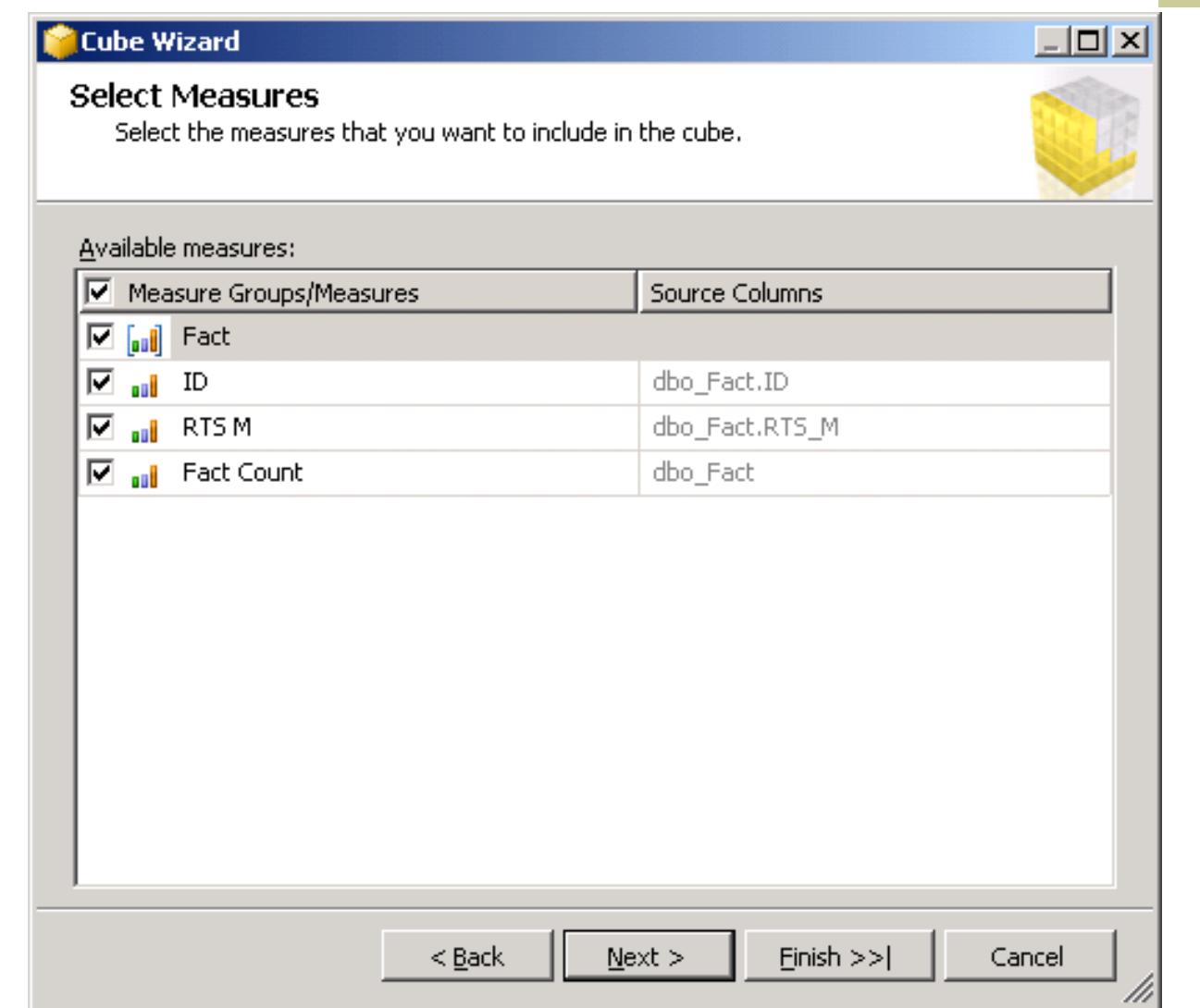

## Сохранение куба

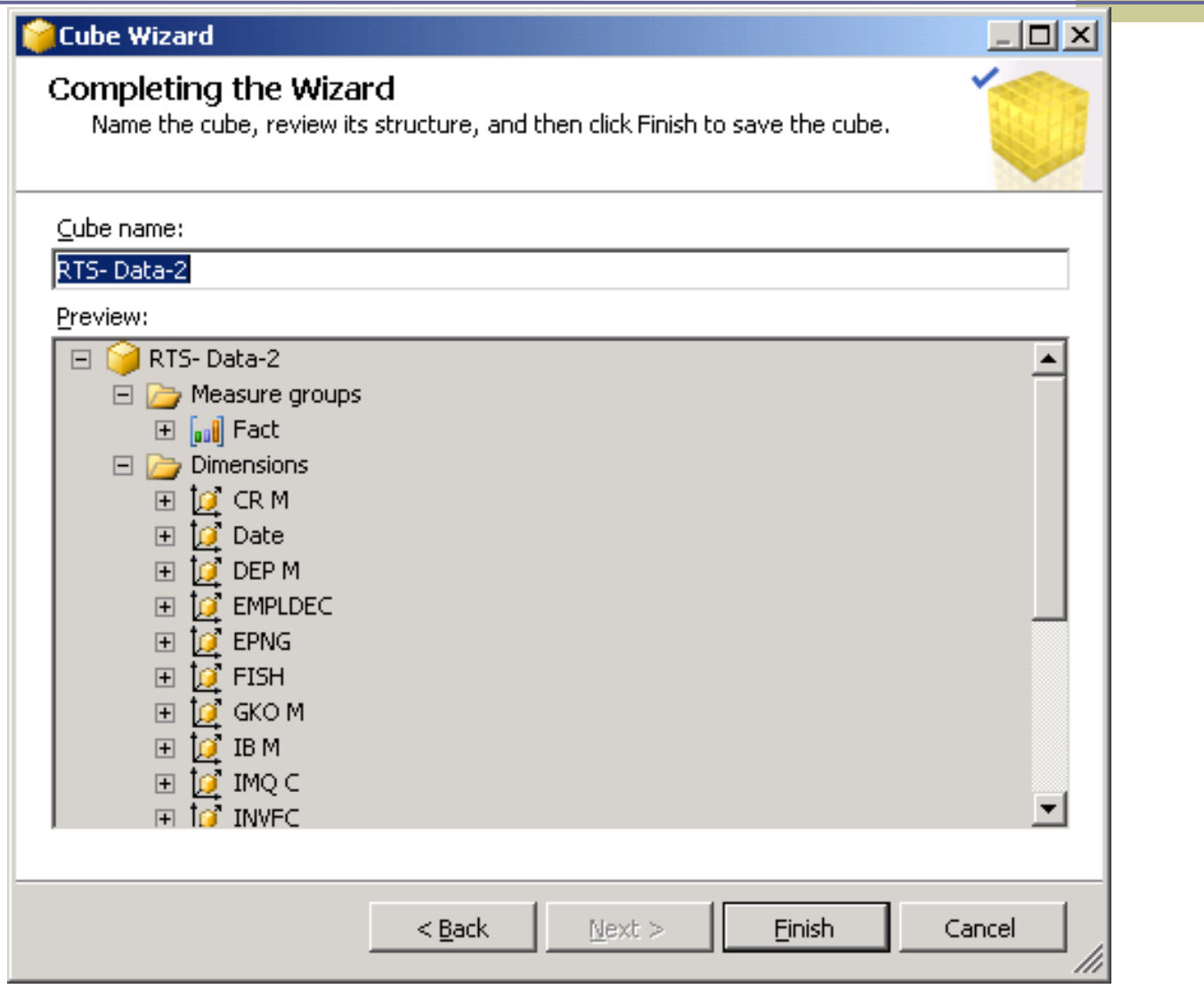

## **5.5. Расчет (процессинг) куба**

 В панели **Solution Explorer** (Проводник решений) в проекте **Analysis Services RTS-Data-2** на кубе **RTS-Data-2** (Индекс ) щелкните правой кнопкой мыши и затем выберите **Process** (Процессинг) из контекстного меню, произойдет процессинг куба.

 В панели **Process Cube** — Main Sale Measures (Процессинг куба — Главные показатели сбыта) щелкните Run (Выполнить); выполнится процессинг.

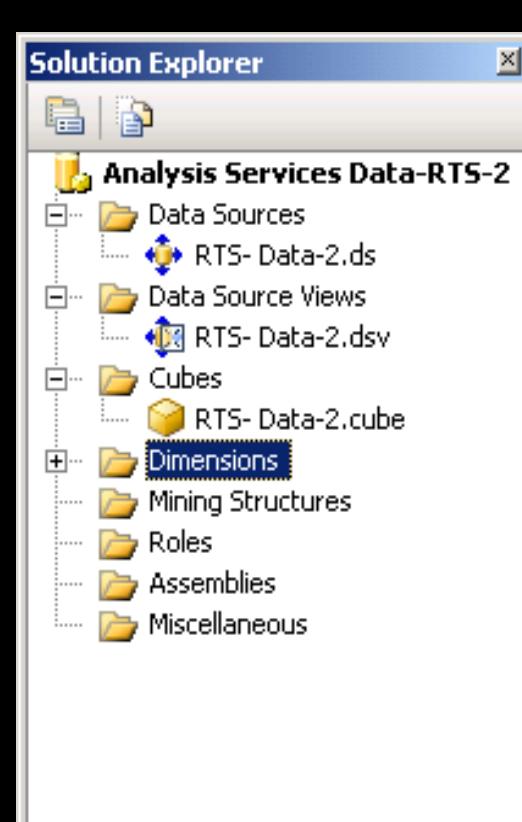

#### Куб создан по именем **RTS-Data-2.cube**

# **6. Подключение размерности типа «Время и Дата»**

#### **6.1. Измерение «Дата» можно подключить двумя способами:**

- 1) при построении куба указать, что это временное измерение и
- 2) добавить измерение к уже построенному кубу.
- Мы демонстрируем второй способ.

#### **6.2. Вид вкладки Dimension Usage (Использование размерности)**

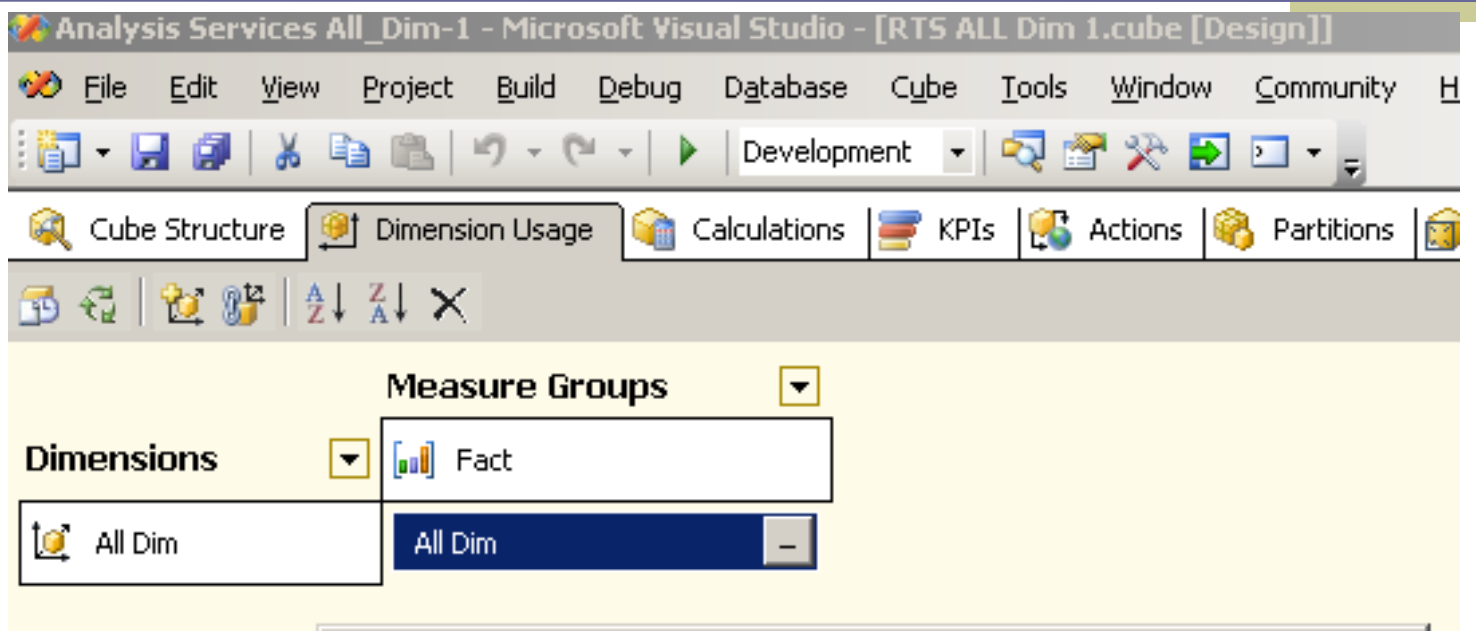

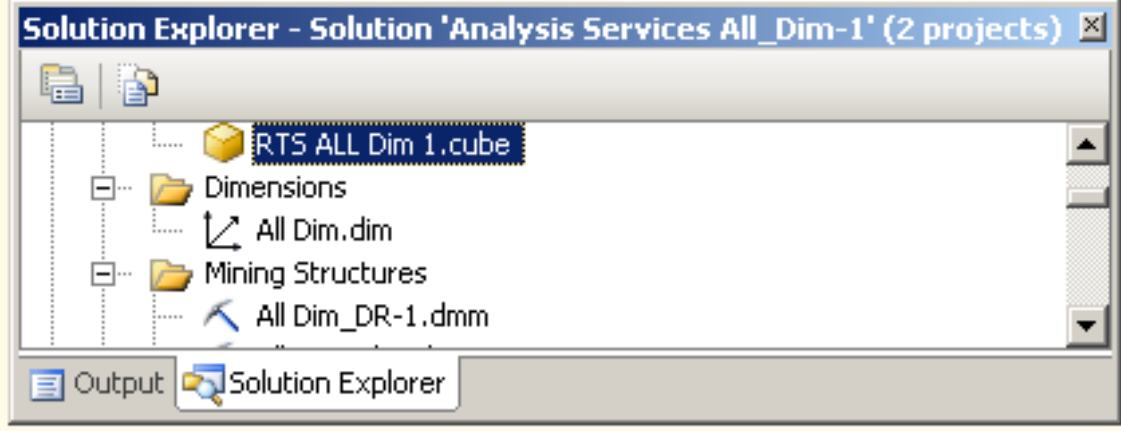

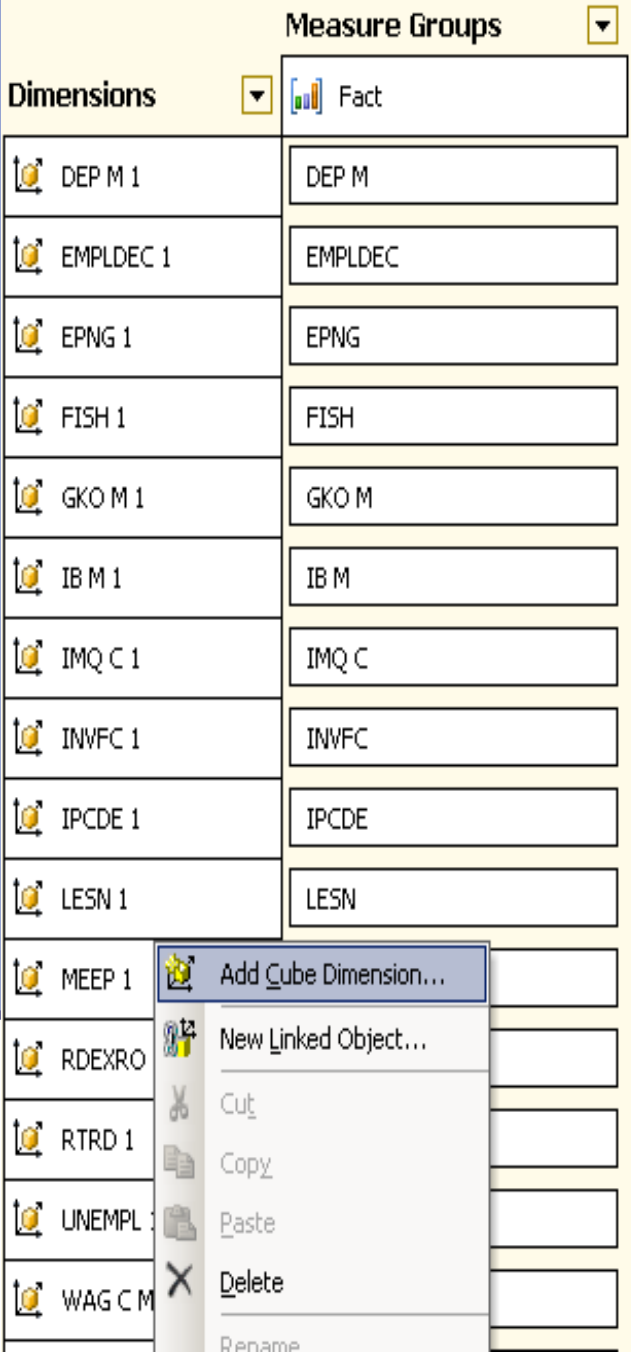

#### **6.3. Добавление нового измерения**

#### **6.4. Подключаемое измерение (Дата)**

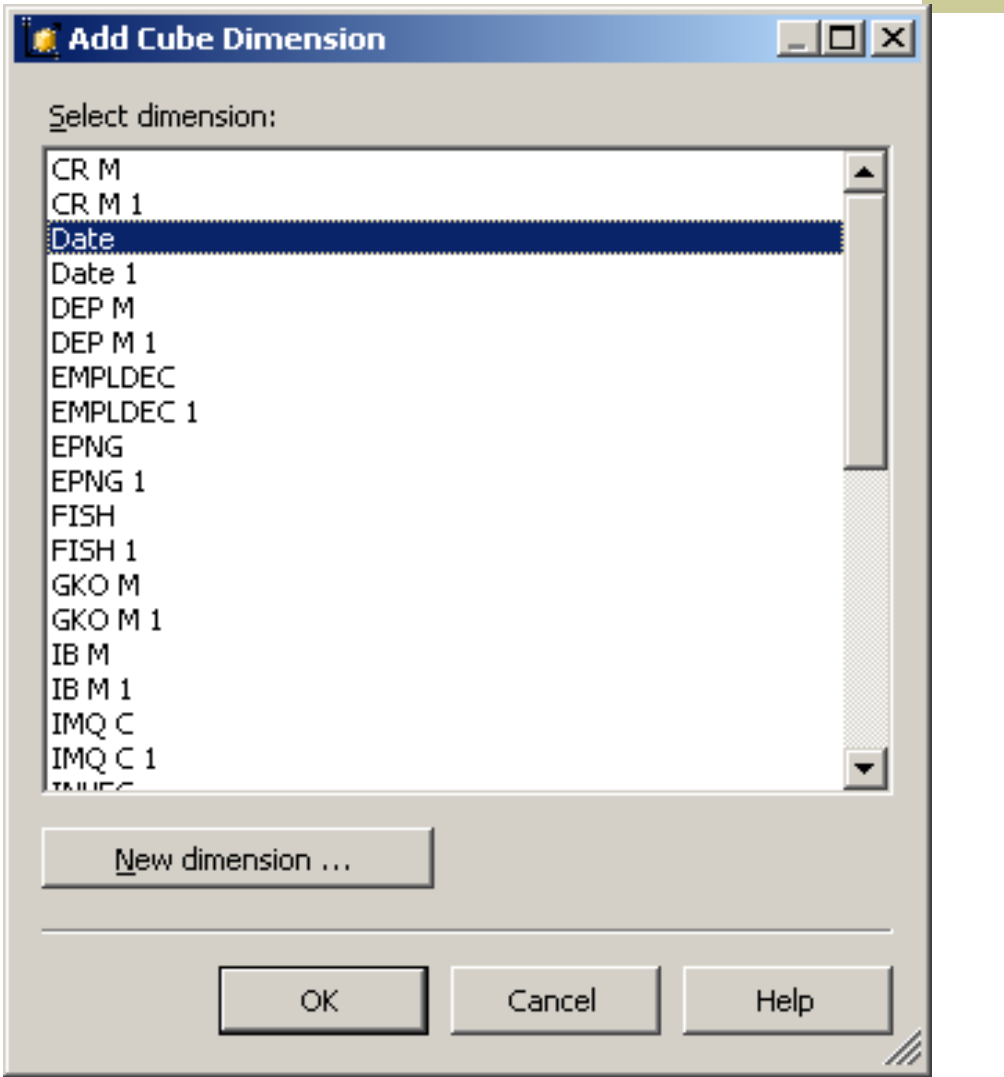

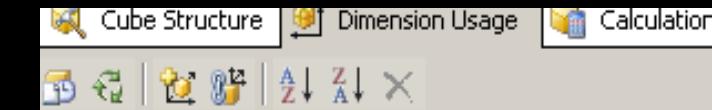

 $\Box$   $\Box$  Fact

**Dimensions** 

**Measure Groups** 

 $\Box$ 

6.5. В измерениях появилась Date (Дата)

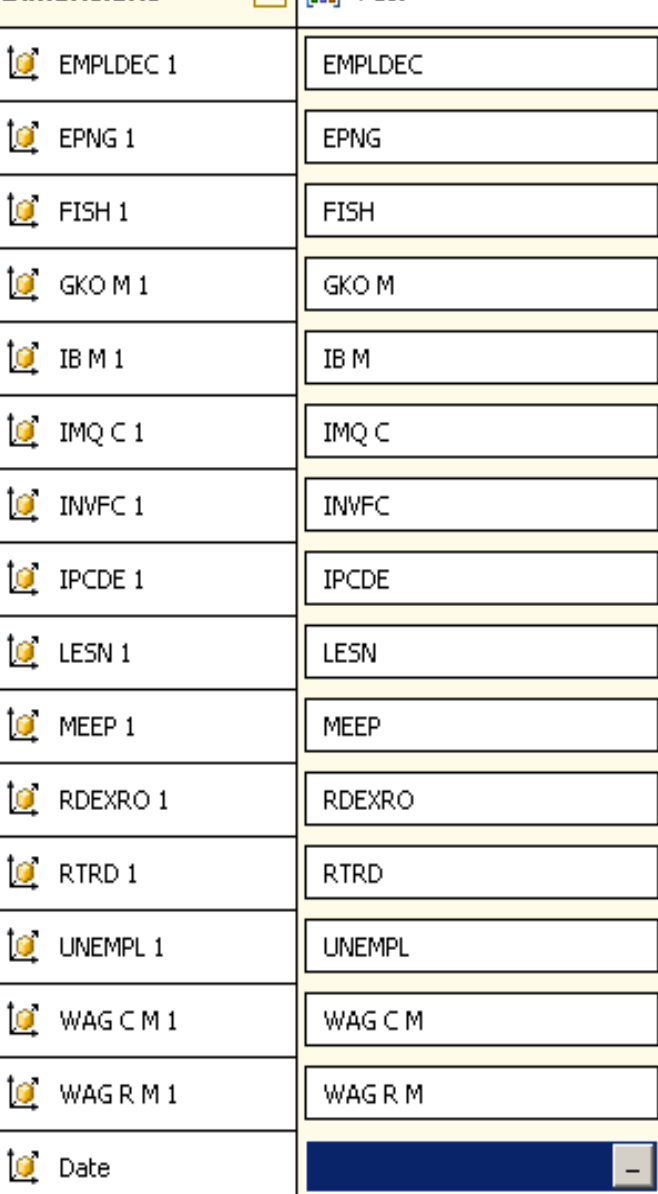

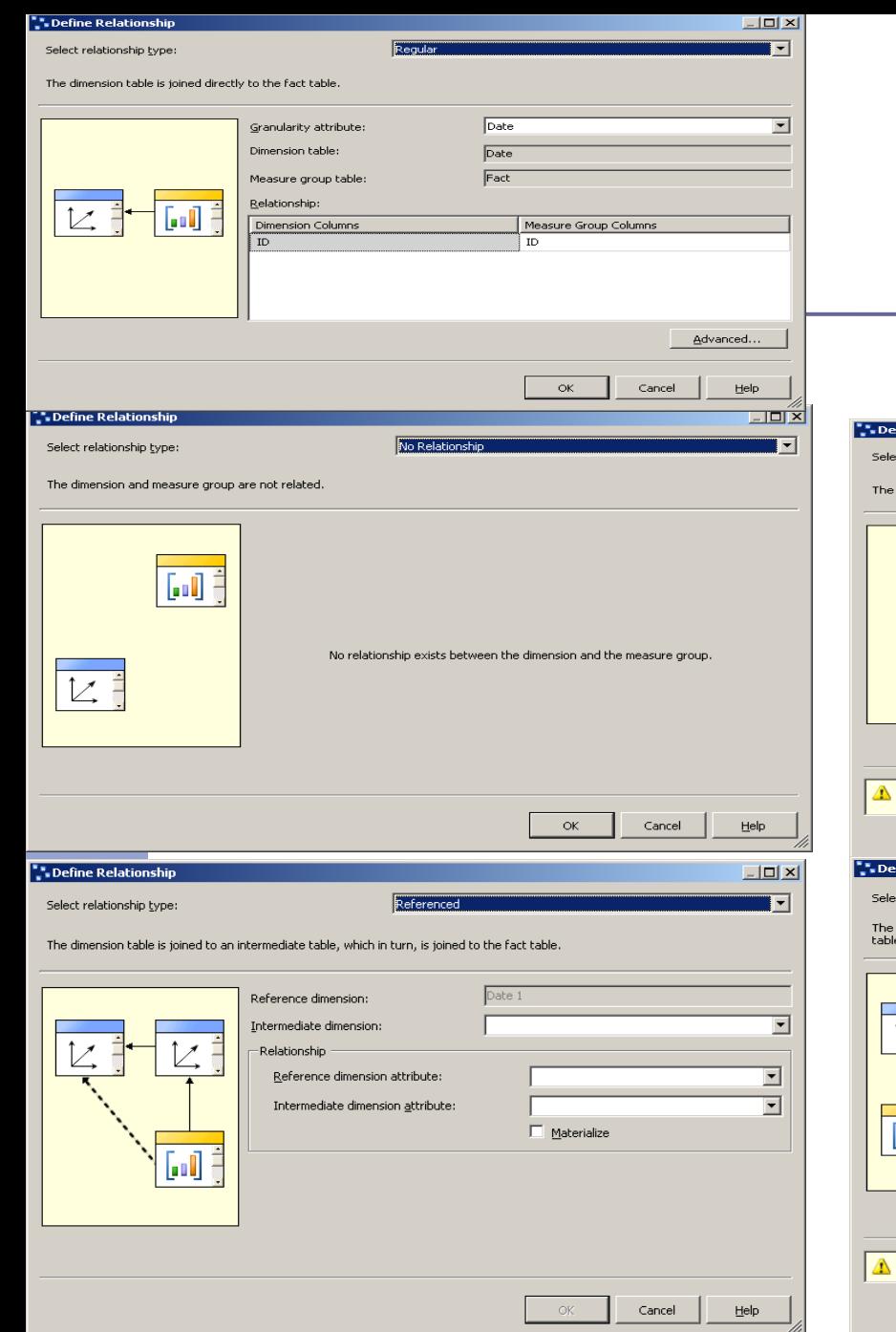

## **6.6. Выбор типа**

#### **связи**

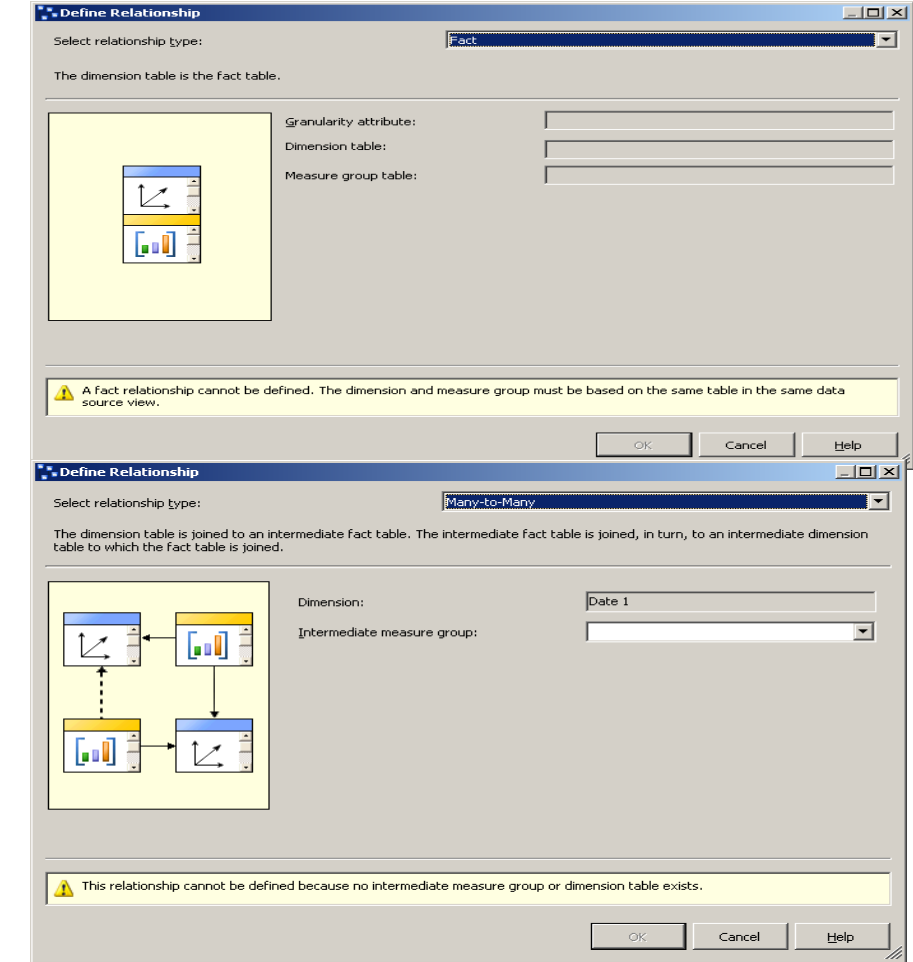

# **7. Подключение к кубу размерности, созданной из таблицы фактов**

#### **7.1. Команда на добавление новой размерности**

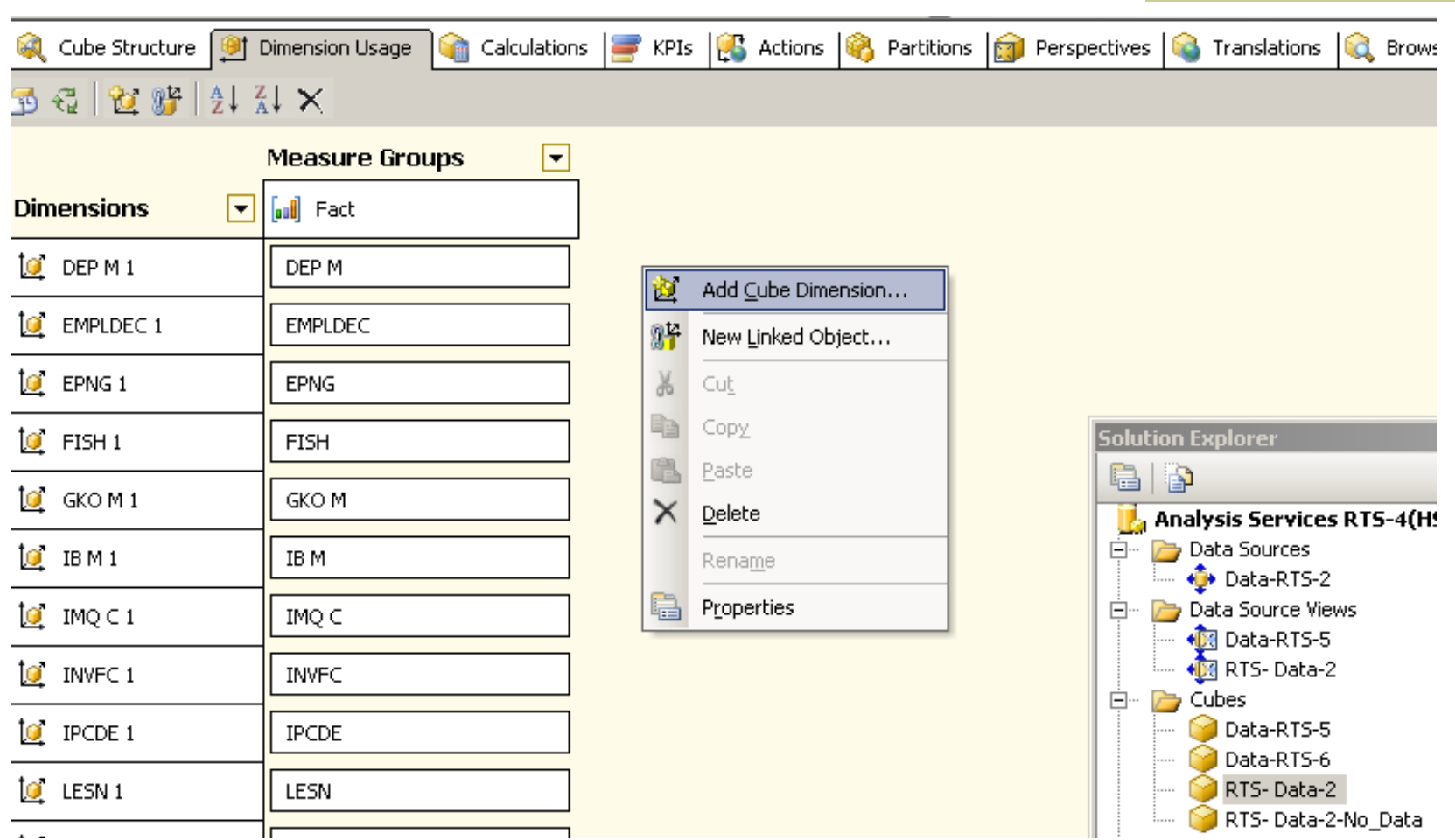
### **7.2. Выбор типа нового измерения**

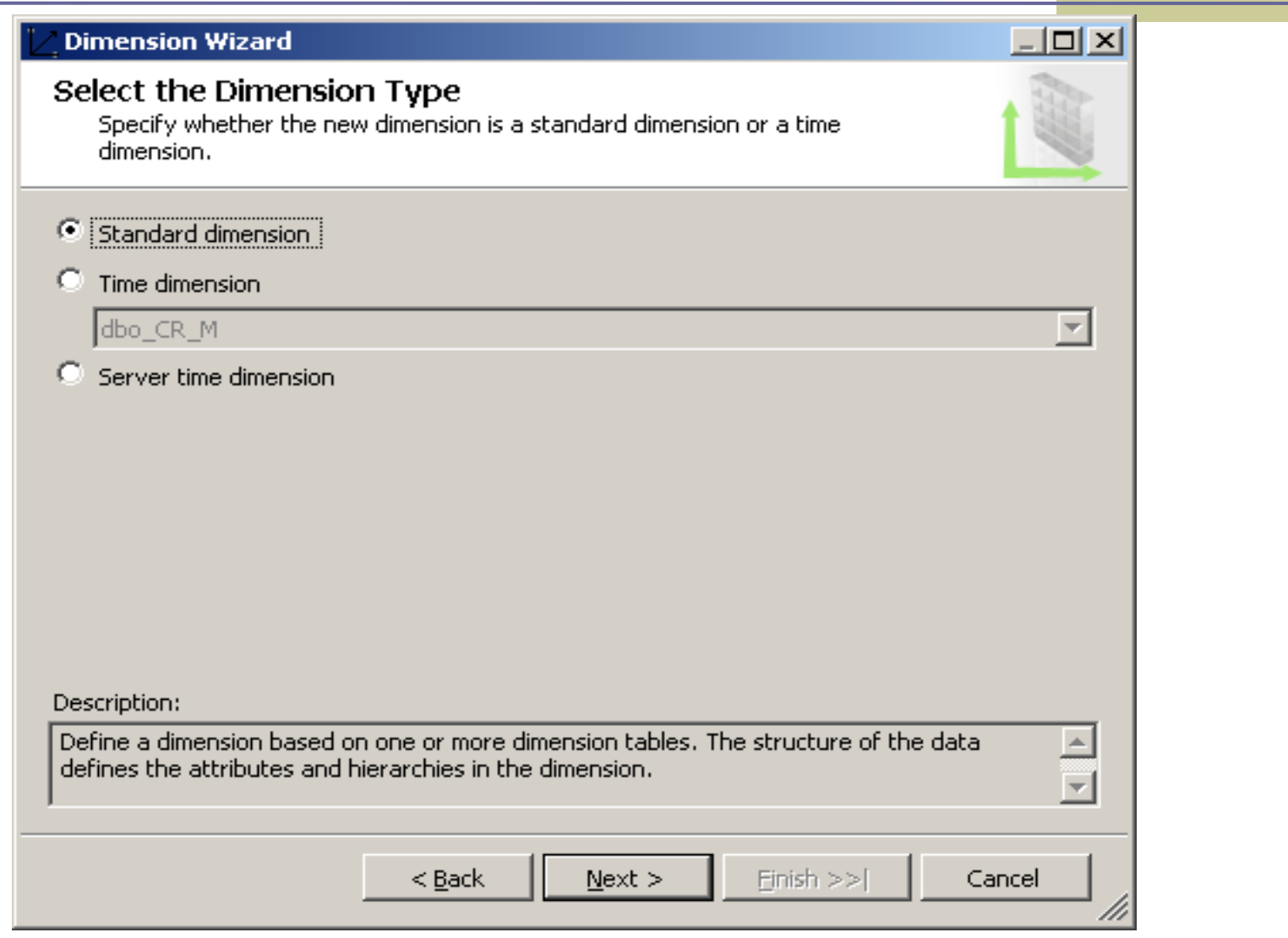

### **7.3. Выбор необходимых атрибутов**

### $\Box$ D $\times$ **Dimension Wizard Select Dimension Attributes** Select attributes that you want to include in the dimension. Dimension attributes: Attribute Name Attribute Key Column Attribute Name Column  $|\nabla|$ RTS CLASS RTS\_CLASS RTS\_CLASS ⊽ ID MEEP ID MEEP ID\_MEEP ⊽ ID CRM ID\_CRM ID\_CRM ⊽ ID DEPM ID DEPM ID DEPM ID GKOM ⊽ ID\_GKOM ID\_GKOM ⊽ ID IBM ID IBM ID IBM ID RDEXRO ⊽ ID\_RDEXRO ID\_RDEXRO ID\_INVFC ⊽ ID INVFC ID INVFC ⊽ ID WAGCM ID\_WAGCM ID\_WAGCM ⊽ ID WAGRM ID WAGRM ID WAGRM 1∽ ID RTRD ID\_RTRD ID\_RTRD ⊽ ID IPCDE ID\_IPCDE ID\_IPCDE ▾╎  $N$ ext >  $Finish$  >> $|$  $<sub>Back</sub>$ </sub> Cancel m

### **7.4. В списке измерений появилось вновь созданное (Fact\_Dim)**

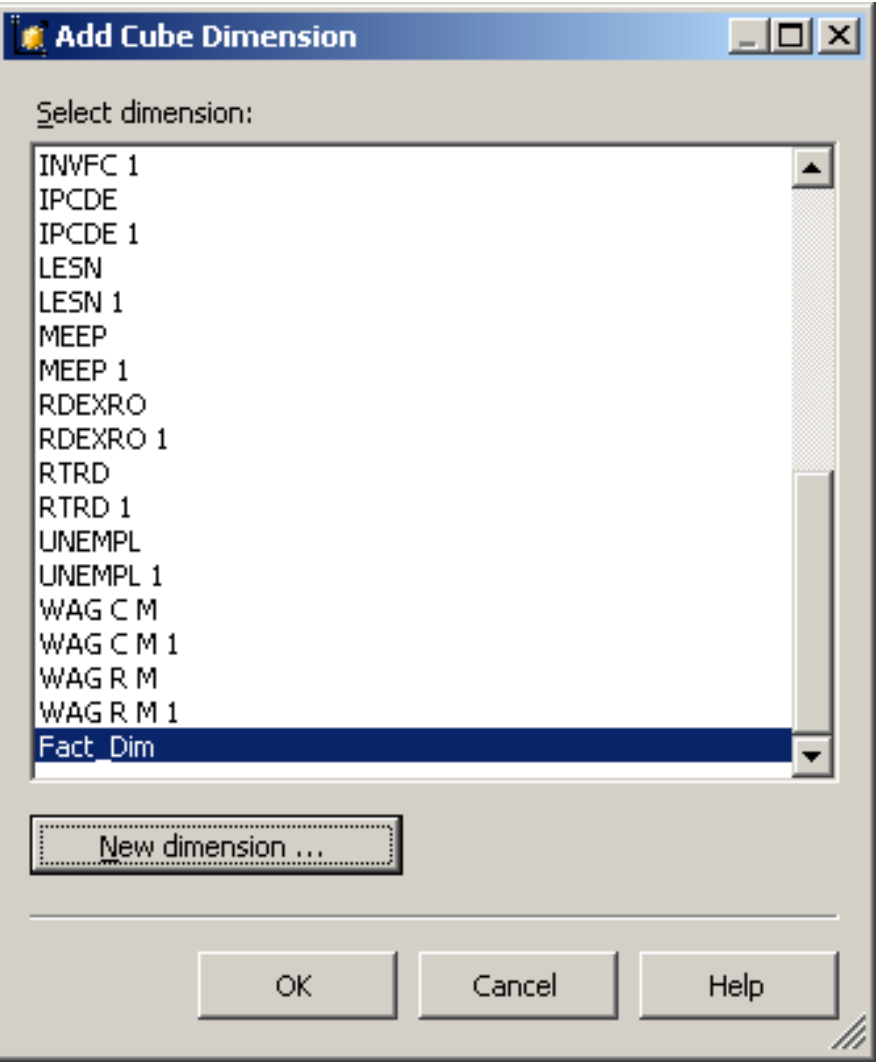

### 国语 **医 医 国 国 医 国**

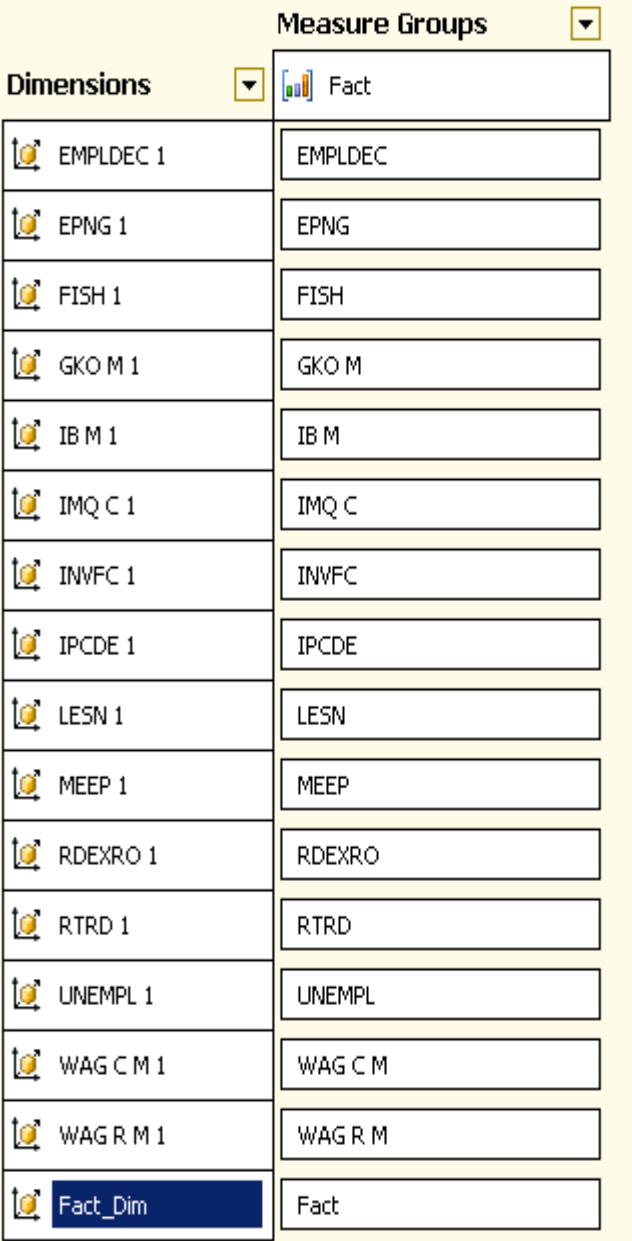

**7.5. Панель Analysis Services RTS-Data-2.cube [Design] (Построитель (дизайнер) куба)**

### **7.6. Выбор связи нового измерения и факта**

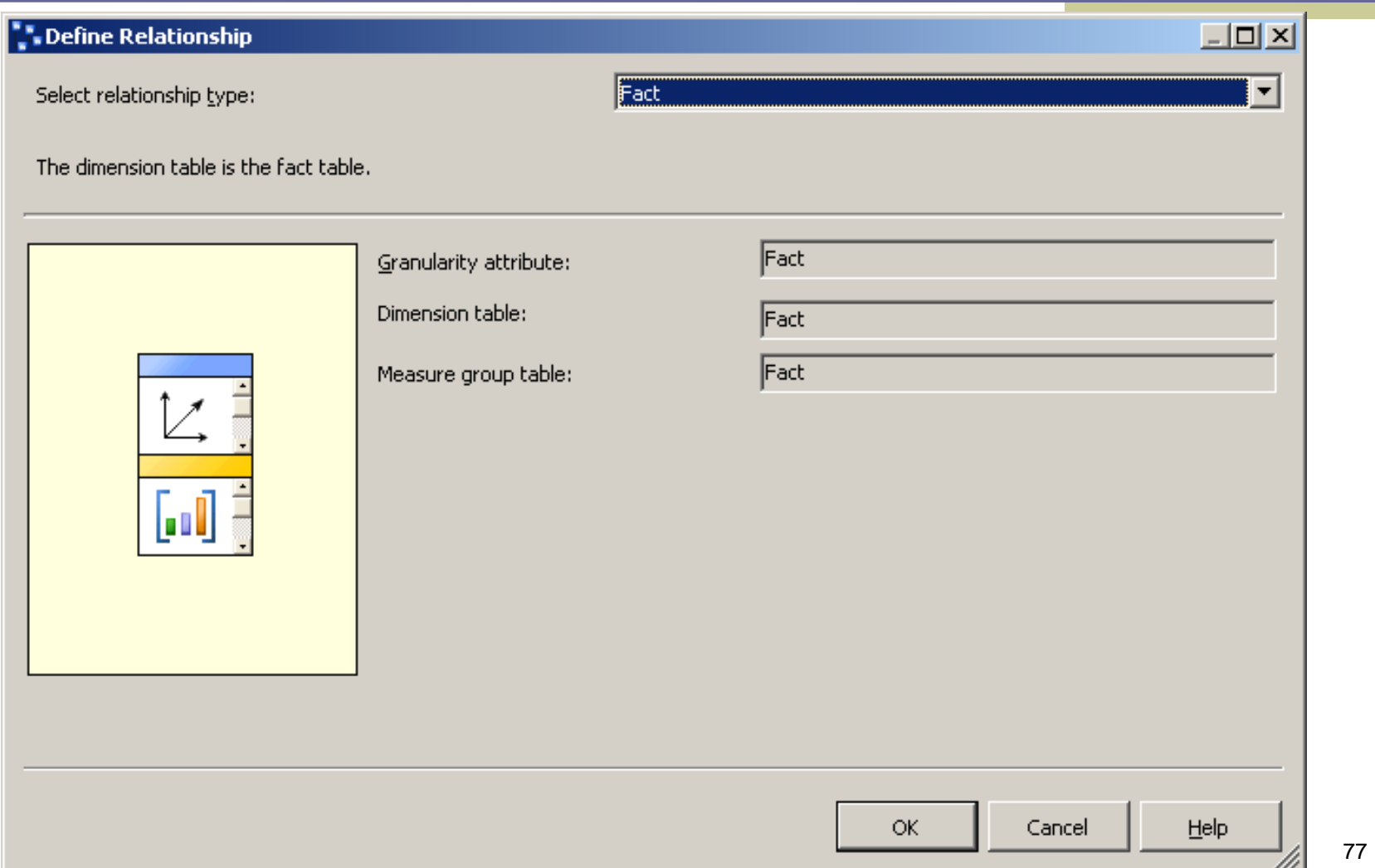

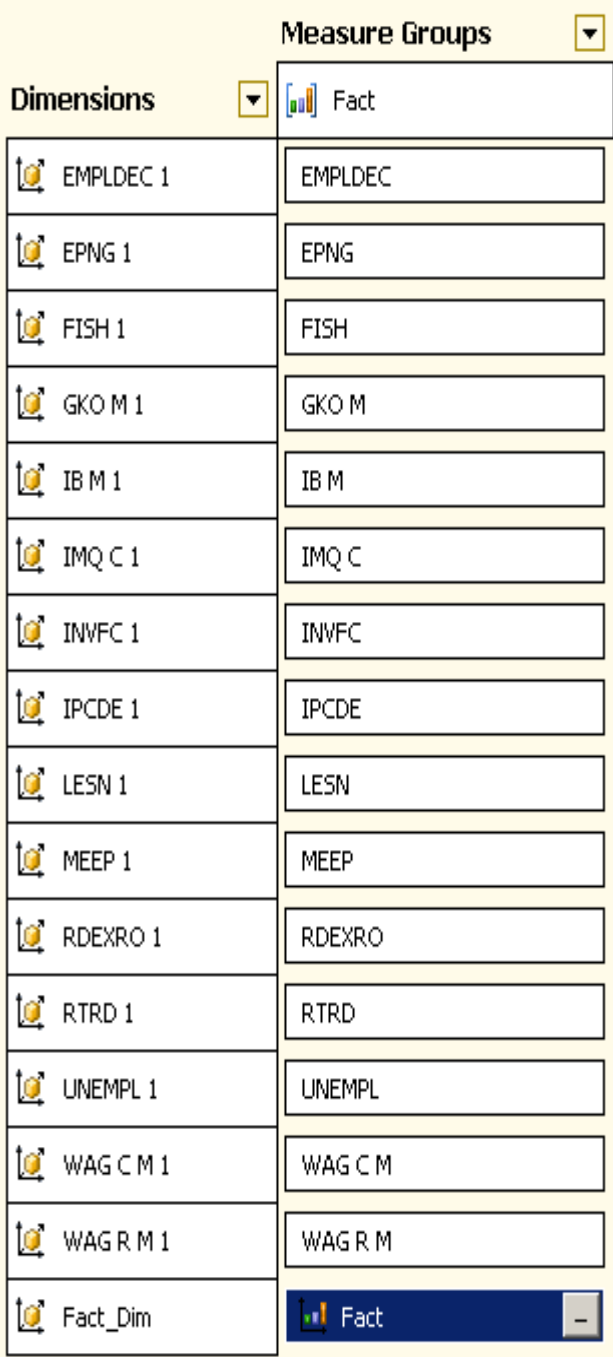

# **7.7. После выбора связи пересечение между Fact\_Dim и Fact должно стать определенным**

## **7.8. Процессинг обновленного куба**

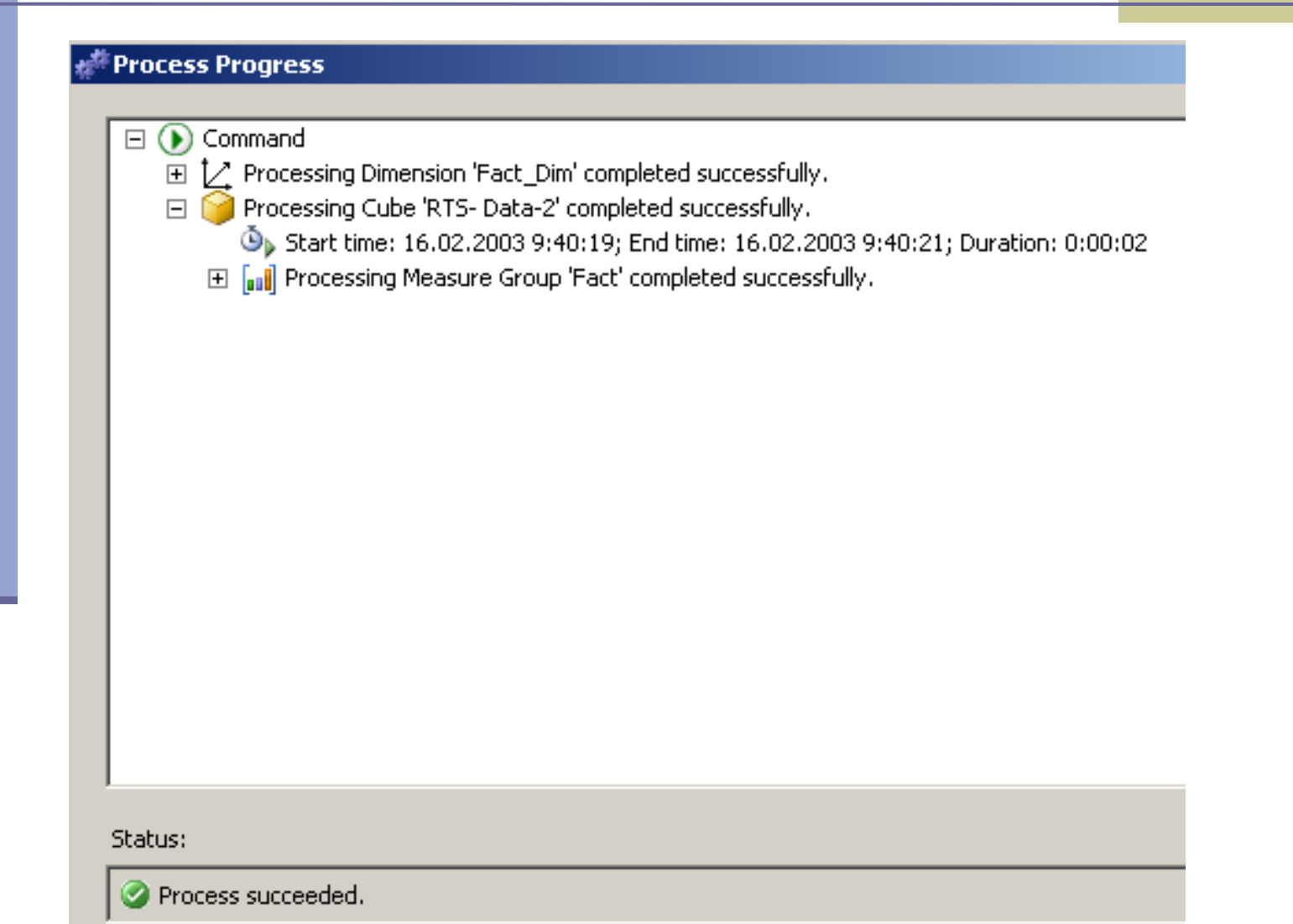